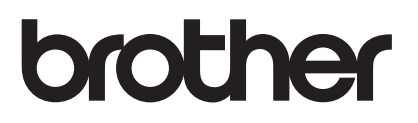

# **Ugrade KIT I Operation Manual**

Embroidery and Sewing Machine

Product Code: 882-W20/W22

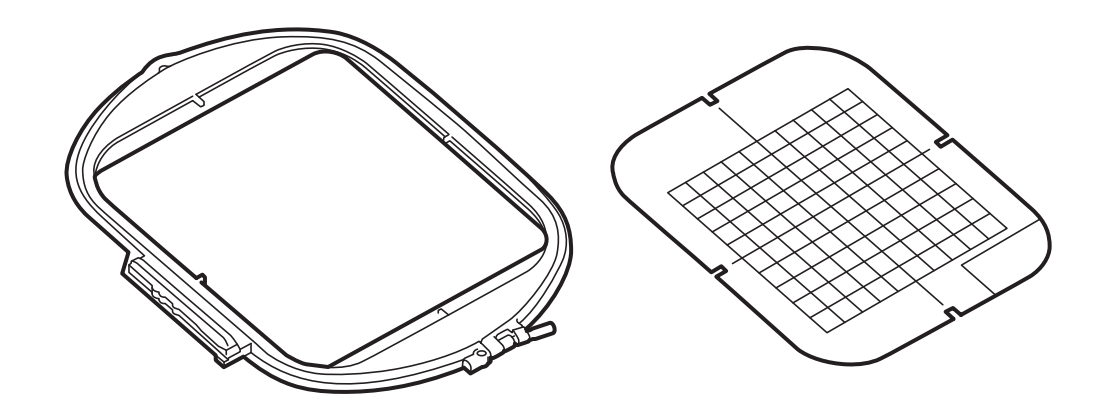

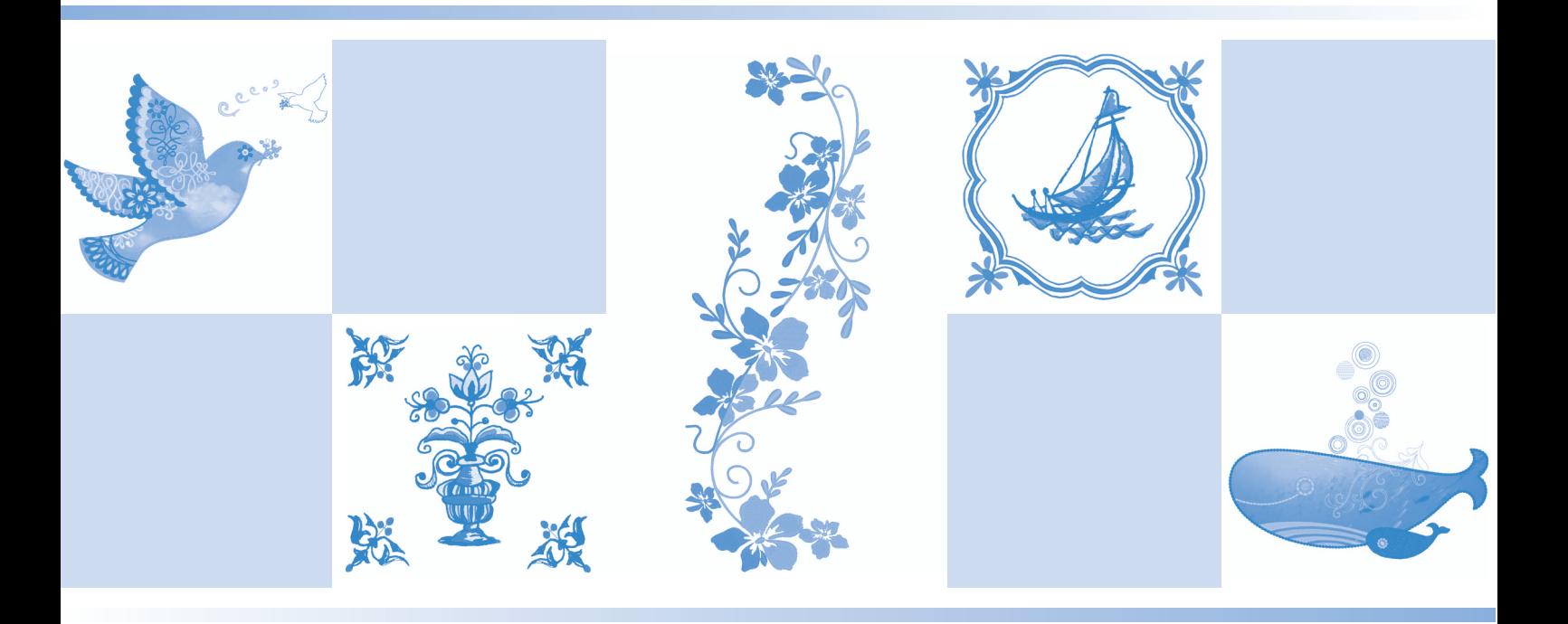

Be sure to read this document before using the machine. We recommend that you keep this document nearby for future reference.

# <span id="page-1-0"></span>**ABOUT THIS MANUAL**

This manual provides details on the functions added/upgraded ( $\frac{1}{2}$  Note: This symbol next to the title denotes a new or enhanced feature, within the Upgrade Kit I.) Before using this manual, upgrade your machine according to the procedure in the KIT I Installation Guide. Before using the functions described in this manual, read the Operation Manual included with the machine.

# **CONTENTS**

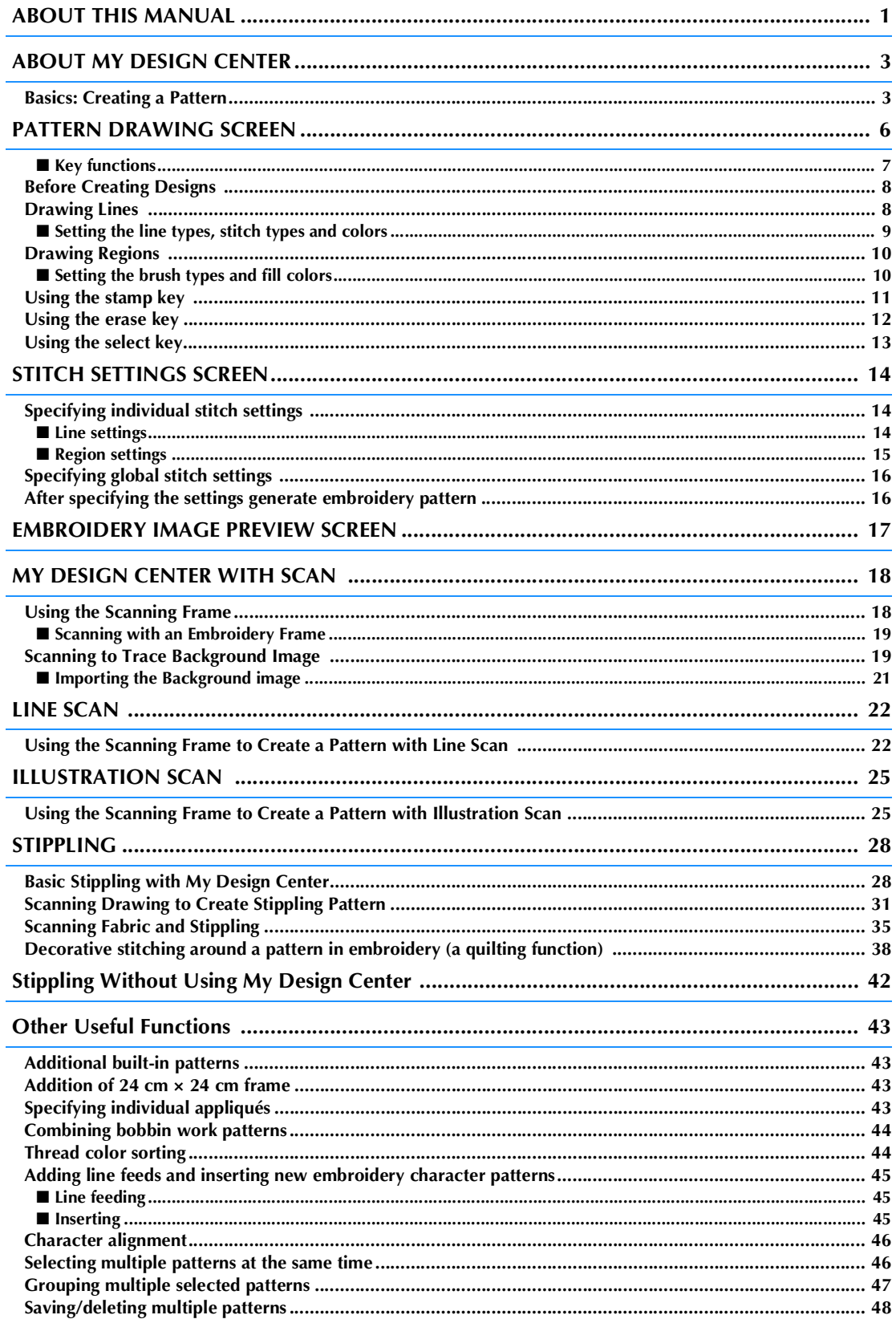

# <span id="page-3-0"></span>**ABOUT MY DESIGN CENTER**

With My Design Center, you can use the functions listed below:

- Hand-drawn functions creating embroidery patterns by drawing on the LCD screen
- Scanning functions creating embroidery patterns by not only scanning object with built-in camera, but also imported data from USB media, SD card or computer.

You can also combine patterns that you have created with the machine's built-in patterns.

Start My Design Center by pressing in the home page screen or pressing in the embroidery pattern selection screen.

### **CAUTION**  $\boldsymbol{\Lambda}$

- **Only touch the screen with your finger or the pen (stylus) included with the sewing machine. Do not use a mechanical pencil, screwdriver or any other hard or sharp object. In addition, do not press the screen with extreme pressure. Otherwise the screen may be damaged.**
- **All or part of the screen may sometimes become darker or lighter due to changes in the surrounding temperature or other changes in the environment. This is not a sign of a malfunction. If the screen is difficult to read, adjust its brightness.**

# <span id="page-3-1"></span>**Basics: Creating a Pattern**

**1. Draw a line drawing in the pattern drawing screen. [\(page 8](#page-8-1))**

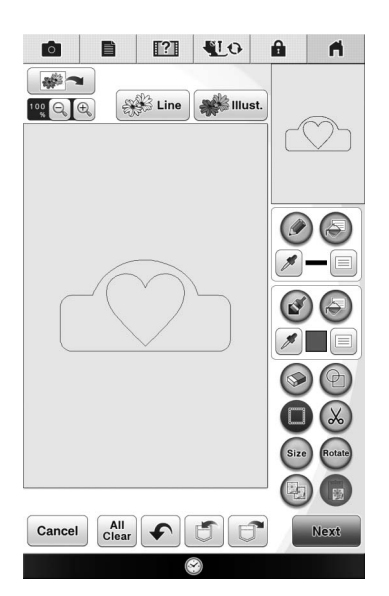

### **2. Add color to the pattern.**

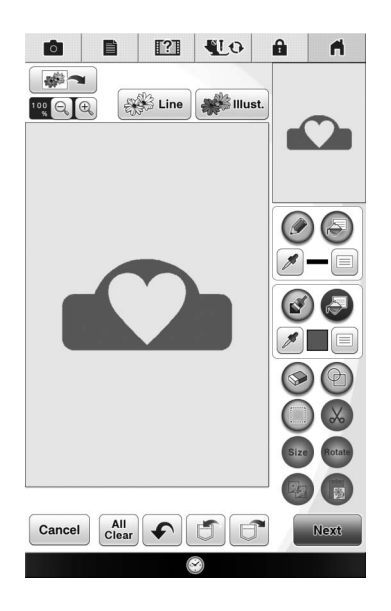

#### **3. Select colors, fill stitches and desired patterns to complete your design.**

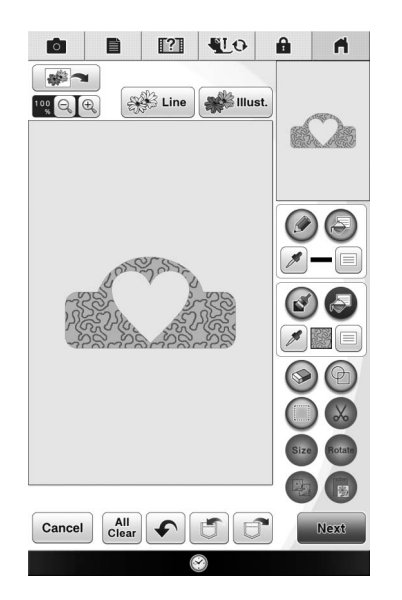

#### **4. Specify stitch settings. ([page 14](#page-14-0))**

\* Further customize your pattern by specifying embroidery stitch settings, such as satin stitch width and density.

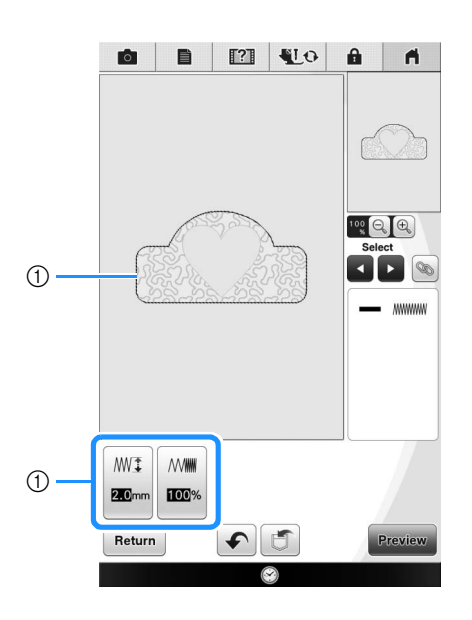

a Shows the stitch settings for the selected line.

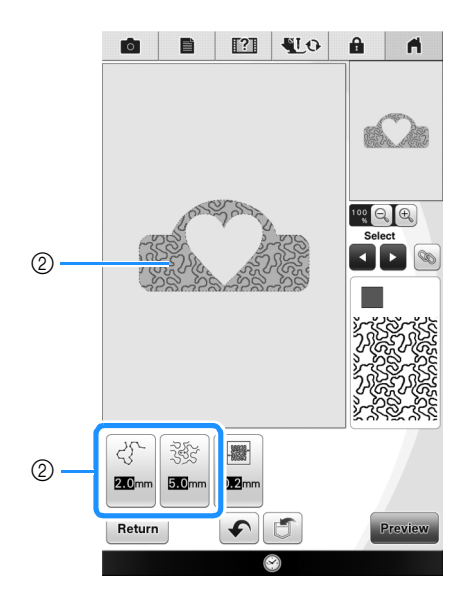

 $\oslash$  Shows the stitch settings for the selected region.

#### **5. Convert image data to embroidery data.**

 $\rightarrow$  The embroidery image preview screen appears. [\(page 17](#page-17-0))

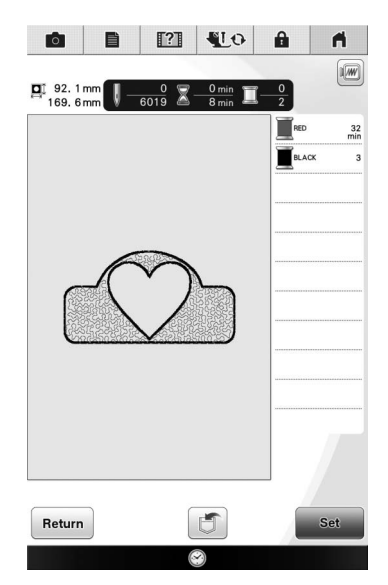

#### **6. Edit the pattern in the embroidery edit screen, for example, by combining it with the machine's built-in patterns.**

\* For details on how to edit the pattern, refer to "EDITING PATTERNS" in the Operation Manual.

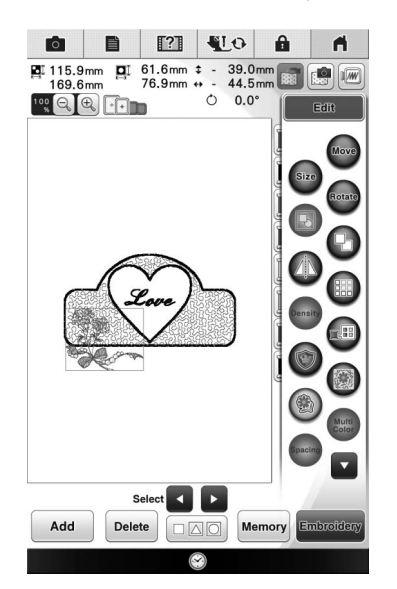

 $\rightarrow$  Embroidering begins.

# <span id="page-6-0"></span>**PATTERN DRAWING SCREEN**

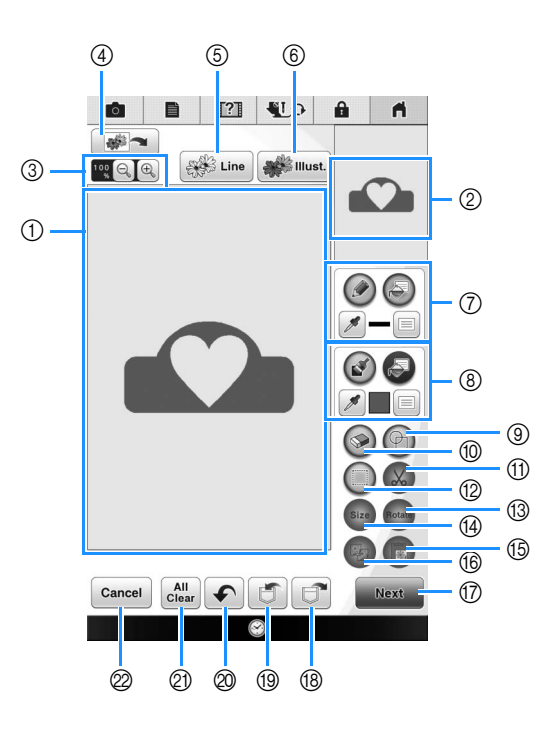

- a Pattern drawing area
- 2 Pattern preview area

#### $\boxtimes$ **Memo**

- The actual dimension of the pattern area is the size of the embroidery frame, which is 36 cm × 24 cm (approx. 14 inches × 9-1/2 inches). The pattern you drew may be bigger than you expected. Please resize the pattern after converting the design to the embroidery pattern.
- When the pattern is enlarged so that only a part of it appears in the pattern drawing area, the entire pattern is displayed in the pattern preview area. The red frame in the pattern preview area indicates the part of the pattern displayed in the pattern drawing area. Move the red frame in the pattern preview area with the touch pen or your finger to display the corresponding area in the pattern drawing area.

# <span id="page-7-0"></span>■ **Key functions**

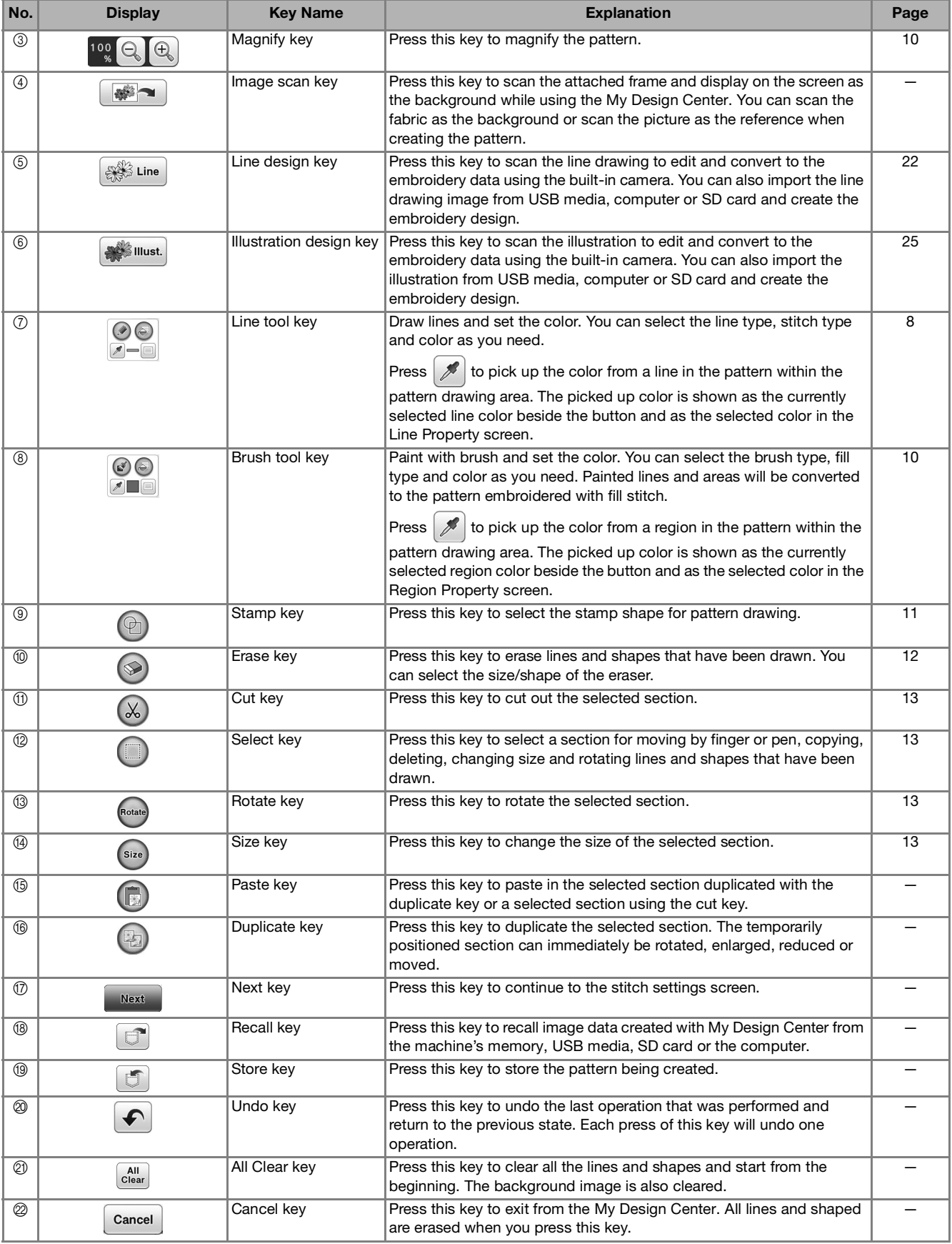

# <span id="page-8-0"></span>**Before Creating Designs**

The pattern preview displays the design smaller than the actual size. You can view the actual pattern size by setting the "Embroidery Frame Display".

With "Embroidery Frame Display" in the settings screen, the embroidery frame and grid can be specified separately. For details on the types of embroidery frames and grids available, refer to "Changing the Embroidery Frame Display" in the Operation Manual included with the machine.

### Press **B**

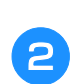

<sup>b</sup> **Select the grid line of the "Embroidery Frame Display".**

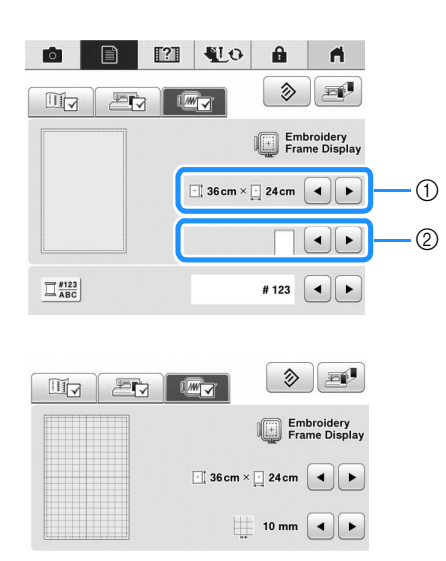

- (1) Embroidery frame types
- 2 Grid types
- Select the grid size 10 mm (3/8 inch) or 25 mm (1 inch).

# <span id="page-8-1"></span>**Drawing Lines**

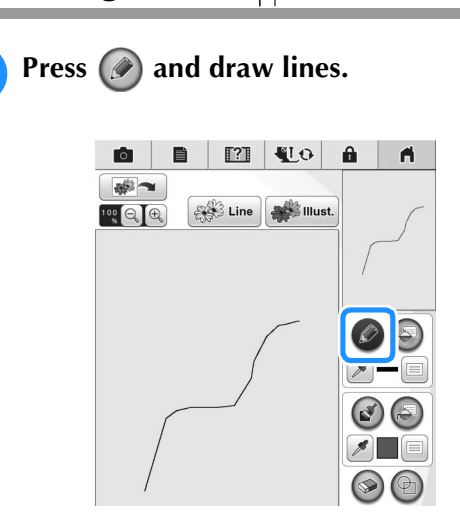

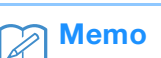

• When  $\mathcal O$  is pressed, all regions will be displayed in the background to clarify the drawing lines on the screen.

## <span id="page-9-0"></span>■ **Setting the line types, stitch types and colors**

You can set or change the line types, stitch types and colors anytime. You can also specify the line types, stitch types and colors before drawing lines.

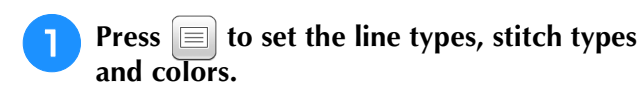

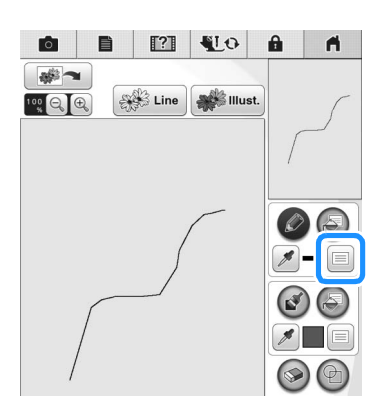

 $\rightarrow$  The settings screen appears.

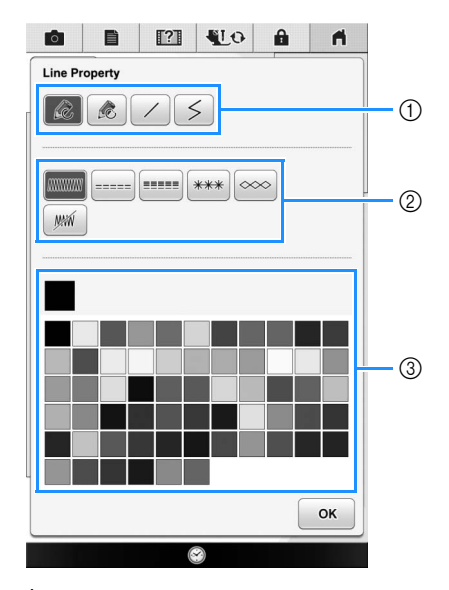

- 1 Line types
- 2 Stitch types
- 3 Line color selection: touch the color palette to activate the drawing pen color.

#### **Line types**

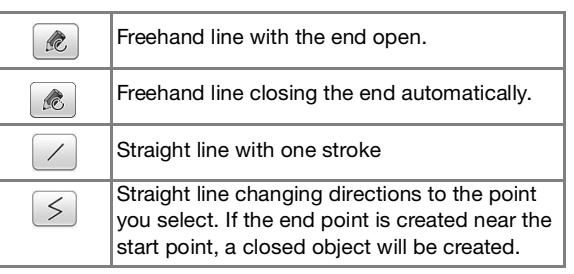

#### **Stitch types**

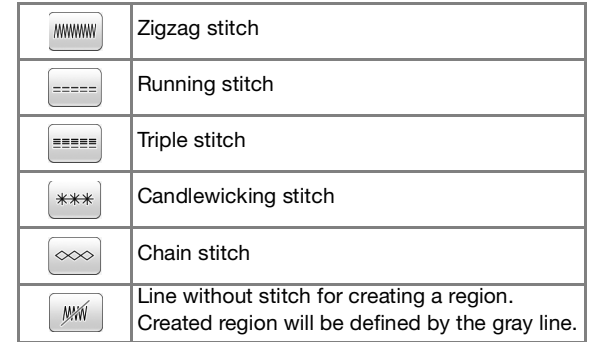

#### **Press**  $\begin{bmatrix} \infty \\ \infty \end{bmatrix}$  to return to the pattern

#### **drawing screen.**

- $\rightarrow$  The color bar on the line tool key is changed to the selected color.
- The appearance of the line does not change even if the line type was changed. The specified line type can be checked in the stitch settings screen.

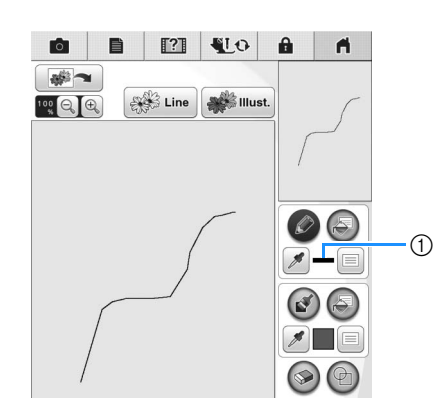

a Color bar

### Press  $\overline{c}$  then press on the line to change **its color.**

 $\rightarrow$  The connected line will be changed to the selected color.

# <span id="page-10-2"></span> $\mathbb{Z}$

- Press  $\circledast$  to magnify the image when you cannot press on the line correctly. For details on magnify the image, refer to "Displaying Patterns in the Screen Magnified" in the Operation Manual included with the machine.
- Press  $\mathscr{I}$ , and then select a color within the pattern drawing area to apply the same color to other lines or parts of the pattern.

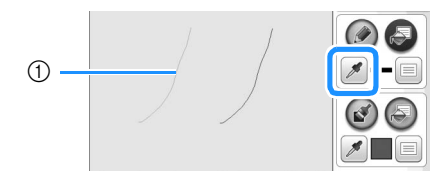

 $\circled{1}$  Use  $\mathscr{B}$  to select the line color.

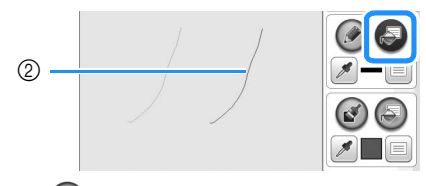

2 Press  $\overline{a}$  for changing the line color, and then select the pattern to be changed.

# <span id="page-10-0"></span>**Drawing Regions**

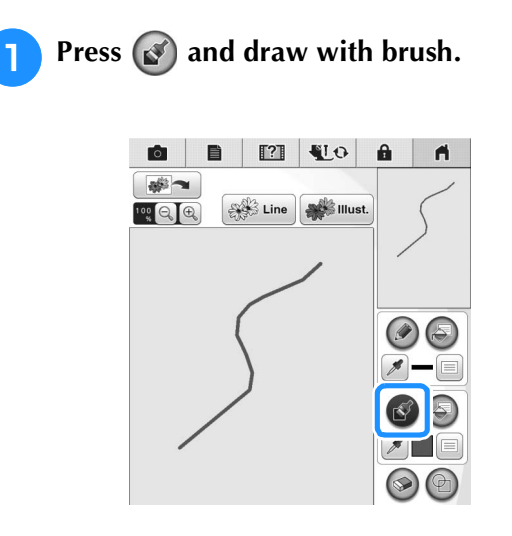

# <span id="page-10-1"></span>■ **Setting the brush types and fill colors**

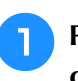

**Press**  $\equiv$  **to set the brush types and fill colors.**

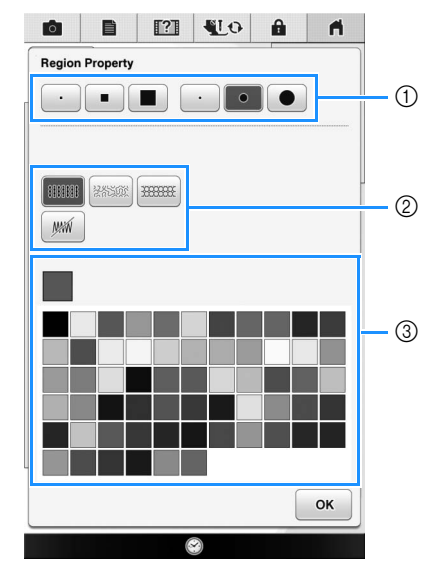

- (1) Brush types
- b Fill stitch types
- c Fill color selection: touch the color palette to activate the paint brush color.

### **Brush shapes/sizes**

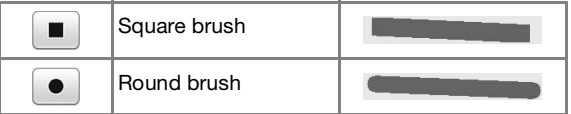

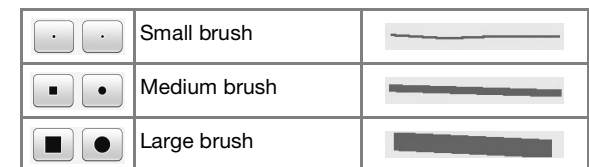

#### **Fill stitch types**

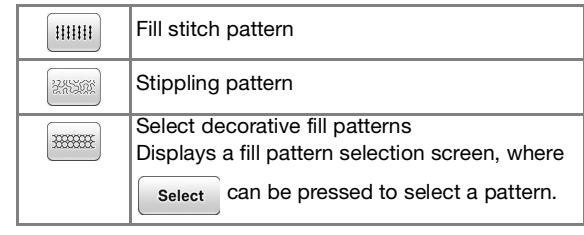

Select  $\sqrt{w}$  when you don't want fill stitch.

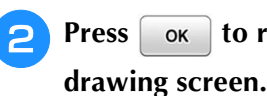

# **Press**  $\alpha$  to return to the pattern

- $\rightarrow$  The color bar on the brush tool key is changed to the
	- selected color.

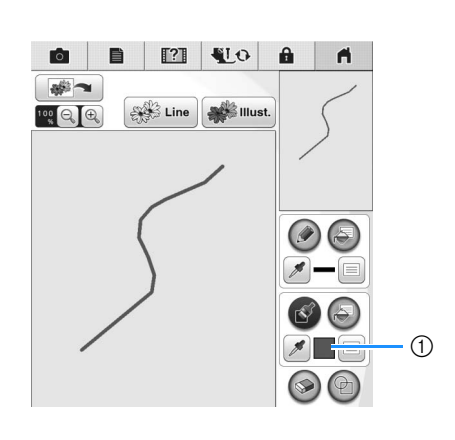

- (1) Color bar
- \* If a stippling pattern or decorative fill pattern has been specified, the settings are displayed.

**Press**  $\bullet$  and press on the brush line to

**change color and fill stitch types. You can also set the fill color, stitch type and fill pattern of a closed area made of the lines and brush lines.**

# $\mathbb{Z}$

• Press  $\circledast$  to magnify the image when you cannot press on the fill correctly.

• Press  $\mathscr{I}$ , and then select a pattern color in the pattern drawing area to apply that fill color to other patterns.

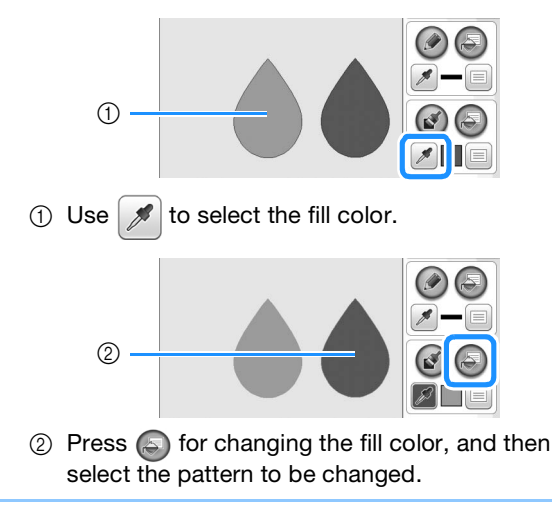

# <span id="page-11-0"></span>**Using the stamp key**

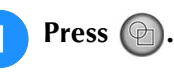

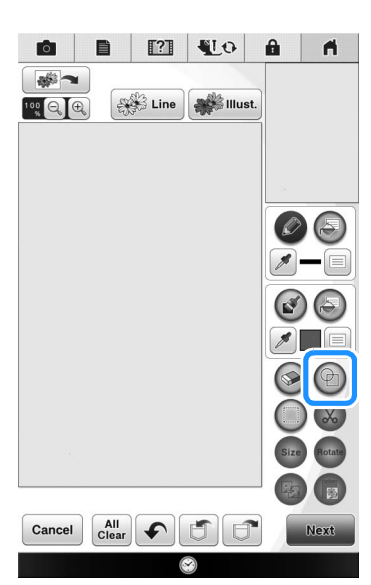

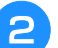

 $\overline{P}$  Select a stamp type and stamp shape.

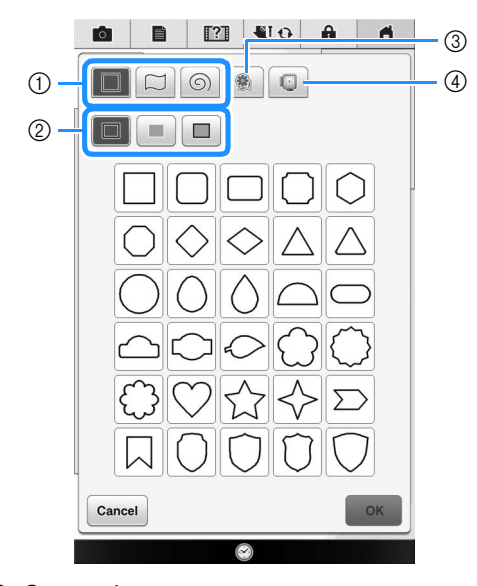

- (1) Stamp shapes
- 2 Stamp types
- 3 Saved outlines
- d Frame embroidering areas

#### **Stamp shapes**

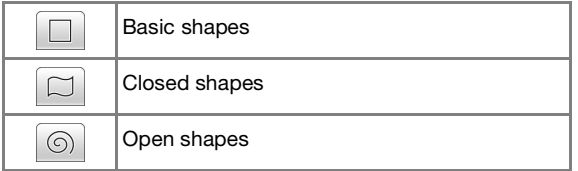

#### **Stamp types (Only for Basic shapes)**

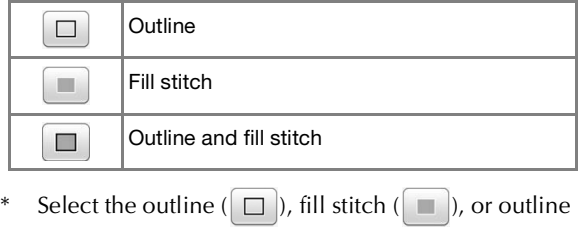

and fill stitch  $(\Box)$  of a basic shape.

#### **Saved outlines**

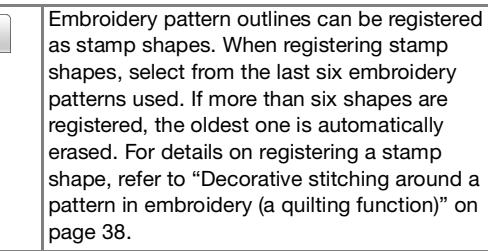

#### **Frame embroidering areas**

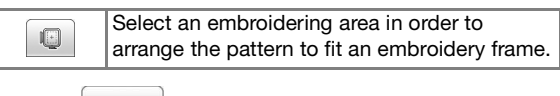

 $Press$  **Cancel** to return to the pattern drawing screen.

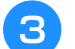

Press  $\begin{array}{|c|c|c|c|c|} \hline \text{or} & \text{to set the selected stamp.} \hline \end{array}$ 

- $\rightarrow$  The pattern drawing screen is displayed.
- You can change size of, rotate or move the shape

right after you create it by pressing  $\left( \text{Size}\right)$  or  $\left( \text{Rootate}\right)$ .

# <span id="page-12-0"></span>**Using the erase key**

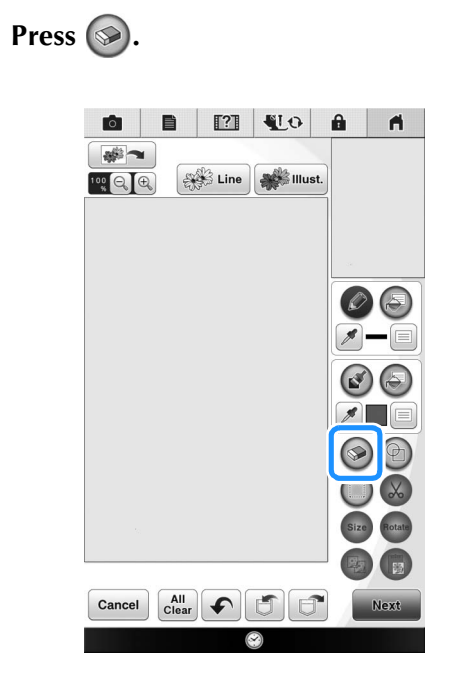

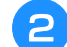

### **b** Select the size and shape of the eraser.

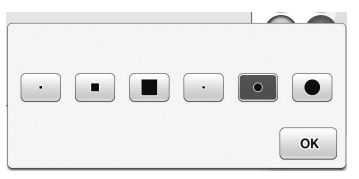

- \* If the selected key will be used, press  $\begin{bmatrix} \mathbf{ox} \end{bmatrix}$
- $\rightarrow$  The pattern drawing screen is displayed.

#### <sup>c</sup> **Drag along the area or line that you want to**

**erase while the key appears as**  $\odot$ **.** 

# <span id="page-13-0"></span>**Using the select key**

You can select the part of the design to move and/ or edit. Some keys are available only after you select the part.

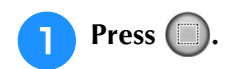

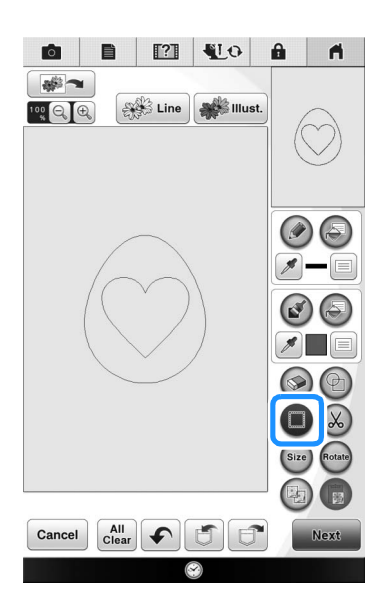

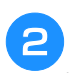

### **b** Select the area you want to edit.

To select an area you want to edit, hold the stylus at a point on the screen and drag the stylus to create the red box around your selected area to be edited.

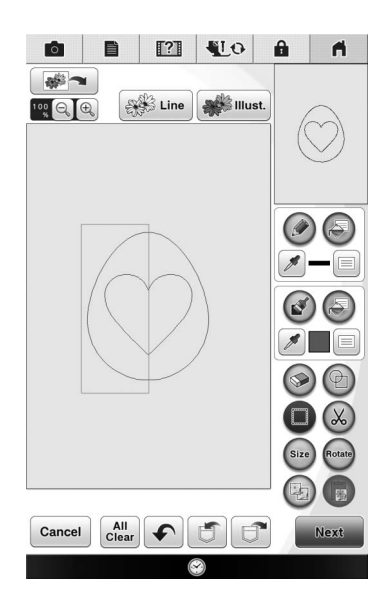

**a** When (size) is pressed, the pattern size is **displayed in the screen.**

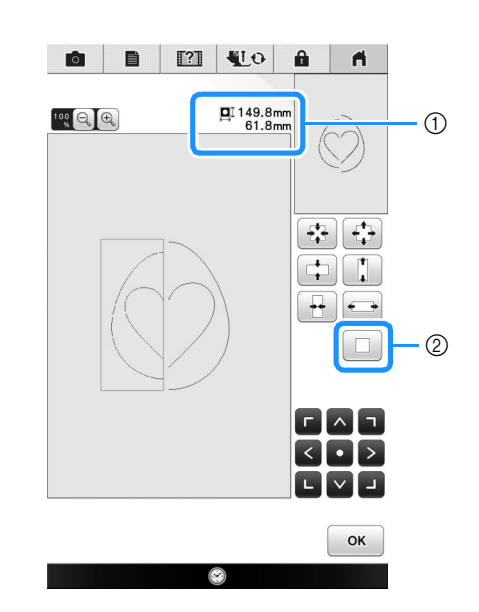

- a Shows the size for the selected the part. 2 Reverts to the original size.
- **4** When  $P_{\text{total}}$  is pressed, the pattern rotation **angle is displayed in the screen.**

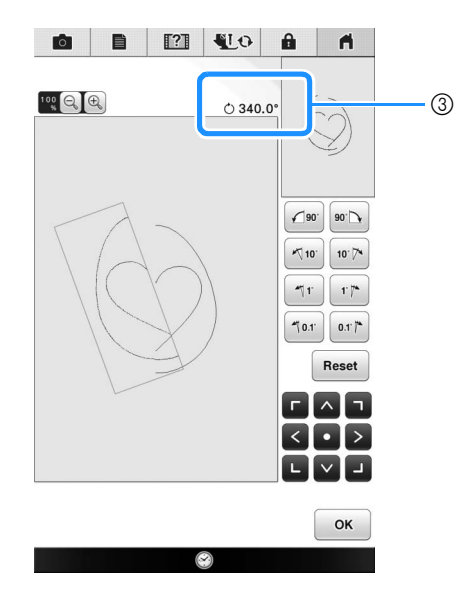

- 3 Shows the angle for the selected part.
- <span id="page-13-1"></span>**ED** Edit the design with available keys. (See **["Key functions" on page 7](#page-7-0) for the details of each key function.)**

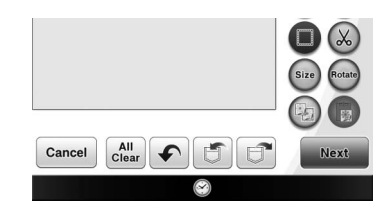

**6** Press **Next** , and then specify the stitch **setting.**

# <span id="page-14-0"></span>**STITCH SETTINGS SCREEN**

Before creating the embroidery pattern, specify the stitch settings. Lines of the design are sewn with various stitches and areas are sewn with fill stitches or stippling stitches. Stitching of the areas was already selected in ["Drawing Regions" on page 10,](#page-10-0) so specify values of detailed settings.

After specifying the settings, press  $\begin{bmatrix} \infty \\ \infty \end{bmatrix}$  to create the embroidery pattern.

If the design data is saved, the settings can be changed after a trial embroidering.

# <span id="page-14-1"></span>**Specifying individual stitch settings**

Select a pattern in the stitch settings screen to specify its line and region stitch settings. If multiple patterns are selected, the settings are applied to those patterns.

## <span id="page-14-2"></span>■ Line settings

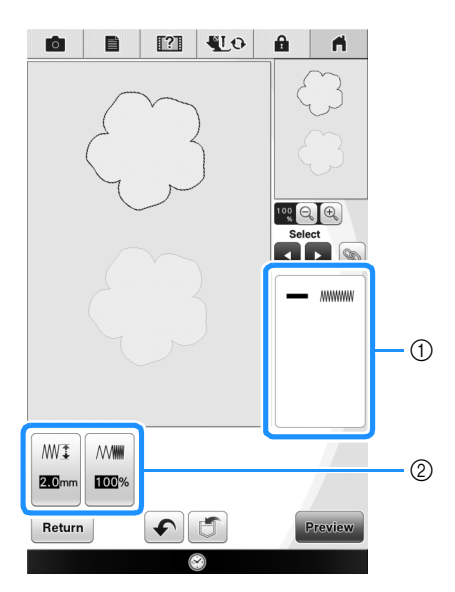

- $(1)$  Shows the stitch type and color for the selected line.
- 2 Shows the stitch settings for the selected line.

#### **Line sew stitch settings**

Select the type of stitching you want applied to your

line art, from zigzag stitch  $(\sqrt{m m}$ , running stitch

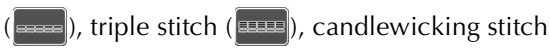

or chain stitch .

Zigzag stitch **MANAN** 

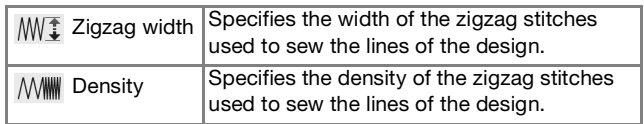

Running stitch  $\boxed{\phantom{a}}$  /Triple stitch  $\boxed{\phantom{a}}$ 

\* Both includes an under sewing.

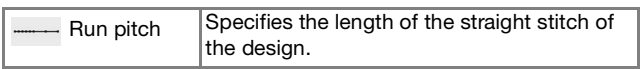

Candlewicking Stitch | \*\*

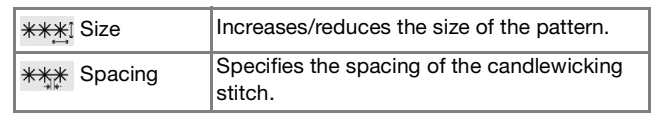

Chain stitch  $\infty$ 

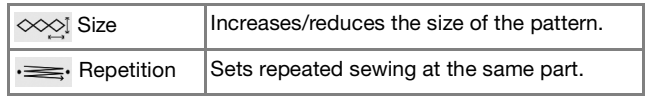

## <span id="page-15-0"></span>■ **Region settings**

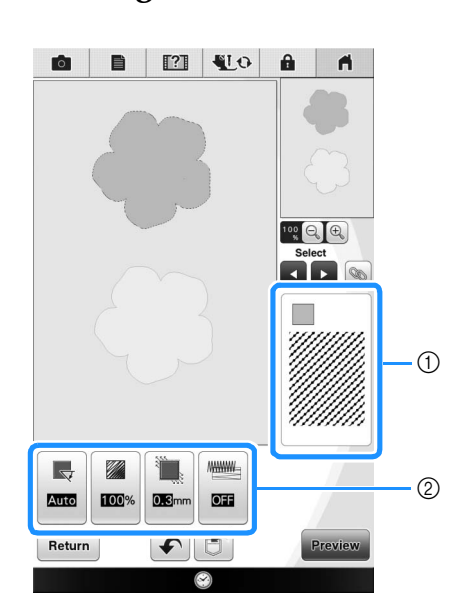

- $\circled{1}$  Shows the stitch type and color for the selected region.
- $\oslash$  Shows the stitch settings for the selected region.

#### **Fill stitch settings**

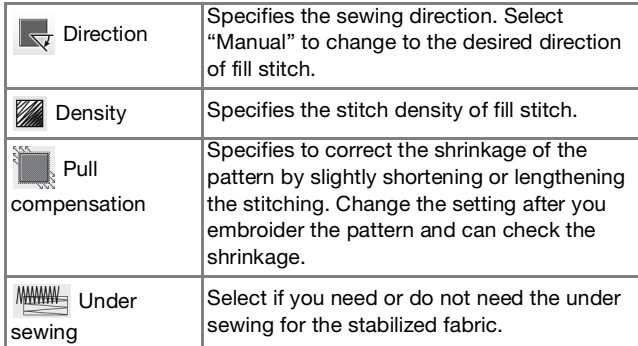

#### **Stippling stitch settings**

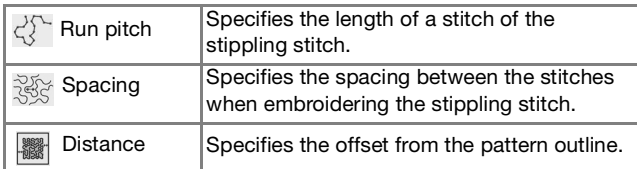

### **Decorative fill**

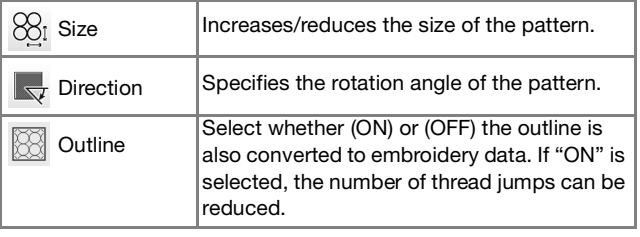

Use **a D** to select the line or region to be **changed.**

 $\rightarrow$  Each press of  $\rightarrow$  moves the highlighting of the selected pattern in order.

<span id="page-15-1"></span> $\epsilon$  Select the setting to be changed, and then **change the setting in the screen that appears. (In this example, the sewing direction will be changed.)**

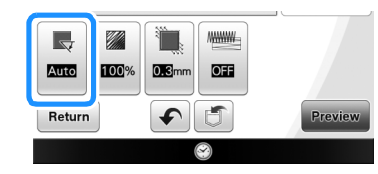

 $\rightarrow$  The setting screen appears.

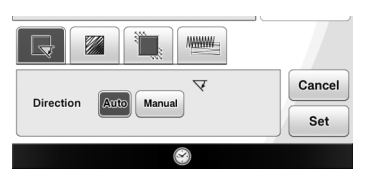

**Press**  $\begin{bmatrix} \text{Manual} \\ \text{Manical} \end{bmatrix}$ , and then use  $\begin{bmatrix} - \\ \text{In} \end{bmatrix}$  to change the **direction.**

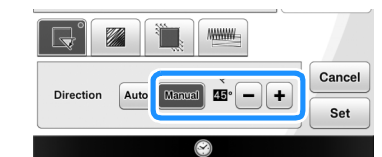

#### <span id="page-15-2"></span>**4 Press Set o** apply the setting.

- \* appears on the tab for settings that were changed.
- Change other settings in the same way.

# <span id="page-16-0"></span>**Specifying global stitch settings**

The same stitch settings can be changed at the same time for multiple patterns of the same type.

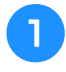

<sup>a</sup> **Use to select the stitch whose settings**  are to be changed, and then press  $\circledast$ .

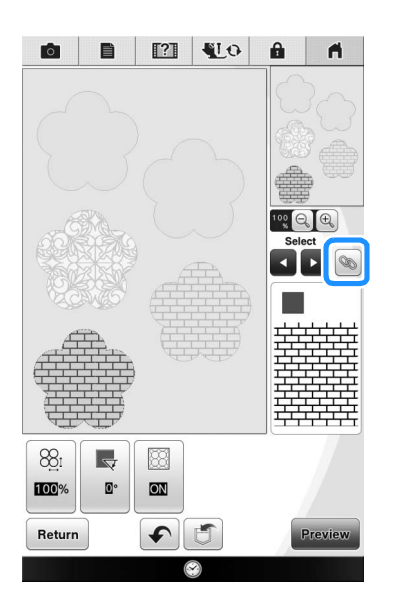

 $\rightarrow$  The same stitch type areas will be selected at the same time.

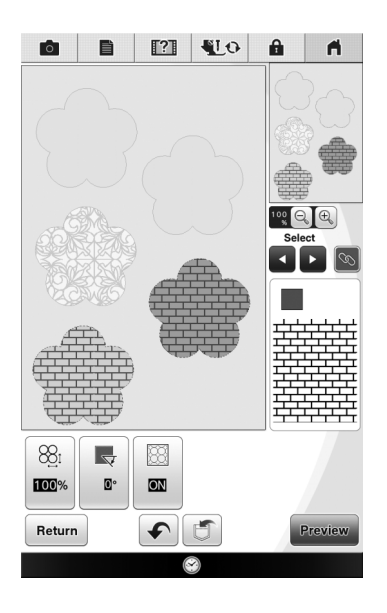

**Follow steps <b>a** through **a** in "Specifying **[individual stitch settings"](#page-14-1) [o](#page-15-2)n [page 15](#page-15-1) to change the settings.**

# <span id="page-16-1"></span>**After specifying the settings generate embroidery pattern**

Press **Preview** to create the embroidery pattern.

# <span id="page-17-0"></span>**EMBROIDERY IMAGE PREVIEW SCREEN**

You can check the total stitch number, embroidery time and spool thread color number to embroider the pattern. Press  $\mathbb{R}$  to check the pattern image within the embroidery frame.

Press see to proceed to the embroidery edit screen.

• Once you proceed to the embroidery edit screen, you cannot return to the My Design Center.

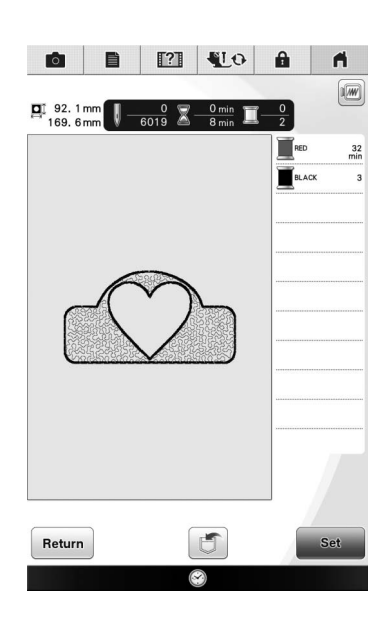

- Press  $\Box$  to save the pattern as the embroidering data.
- Press  $\sqrt{\mathsf{Return}}$  to return to the stitch settings screen.

# <span id="page-18-0"></span>**MY DESIGN CENTER WITH SCAN ET**

# <span id="page-18-1"></span>**Using the Scanning Frame**

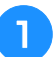

<sup>a</sup> **Prepare the desired drawing/illustration.**

# **CAUTION**

**• To avoid having the embroidery foot strike the frame during the scanning process and possibly causing injury, check the following: the thickness of the fabric or paper, creases or folds in the fabric or paper that may be rolled up too close to the frame.**

• Only one sheet of paper can be placed in the scanning frame per scan.

#### <sup>b</sup> **Place the paper to be scanned in the scanning frame, and then secure the paper in place with the magnets.**

Place the magnets at six locations around the paper to secure it, making sure that the line drawing is not covered.

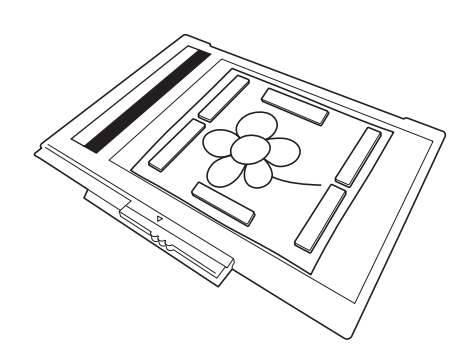

#### **Note**

• When placing the paper in the scanning frame, make sure that the white balance area is not hidden; otherwise, the drawing cannot be scanned correctly. At the same time, be sure to place the scan image within the scan area. The image out of the scan area will not be scanned.

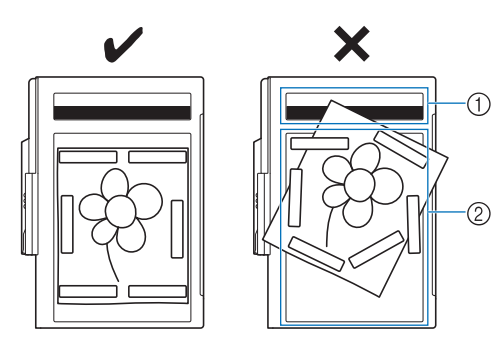

- (1) White balance area
- 2 Scan area
	- Make sure that the white balance area or the scan area is not dirty or scratched; otherwise, the image cannot be scanned correctly.
	- Be sure to use the magnets which are included with the scanning frame. If any other magnets are used, they may become attached to the machine during scanning, or other problems, such as a misaligned scan image, may occur.
	- Be sure to place the magnets so that they secure the paper firmly. If the paper is placed unevenly, the image cannot be scanned correctly.
	- If the scanning frame is dirty, wipe it with a cloth dampened with a diluted neutral detergent solution.

• If you want to scan an image from a small piece of paper that can't be held with the magnets, copy that image onto a larger piece of paper, to then be placed on the scanning frame.

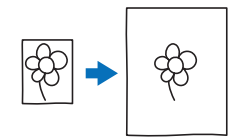

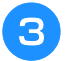

#### <sup>c</sup> **Attach the embroidery unit to the machine, and then turn on the machine.**

Refer to "Attaching the Embroidery Unit" in the Operation Manual included with the machine.

#### , Note

• Unthread the machine to avoid having the thread slipping out of the needle or getting caught on the embroidery frame.

Press the "Presser Foot Lifter" button to **raise the presser foot, and then press the "Needle Position" button to raise the needle.**

The presser foot is not raised high enough when raised with the presser foot lever.

# **CAUTION**

**• Make sure that presser foot and needle are fully raised. If scanning is started with the presser foot and needle lowered, the scanning frame may hit the machine, causing damage.**

#### <sup>e</sup> **After attaching the scanning frame to the embroidery unit, swing the frame-securing lever toward you to secure the frame.**

Refer to "ATTACHING THE EMBROIDERY FRAME" in the Operation Manual included with the machine.

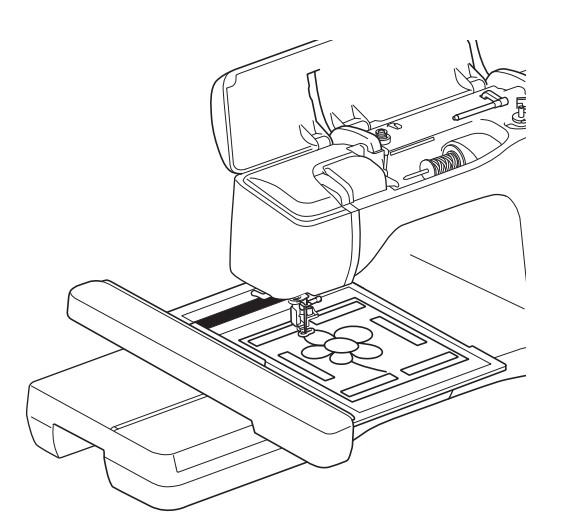

• Be sure not to attach any presser foot other than the embroidery foot "W+" or "W", otherwise the presser foot will be scanned.

### <span id="page-19-0"></span>■ **Scanning with an Embroidery Frame**

Drawings and illustrations can also be scanned using an embroidery frame. Hoop the embroidery frame with fabric larger than the frame. Place the

paper to be scanned on the fabric, and then secure it, with tape.

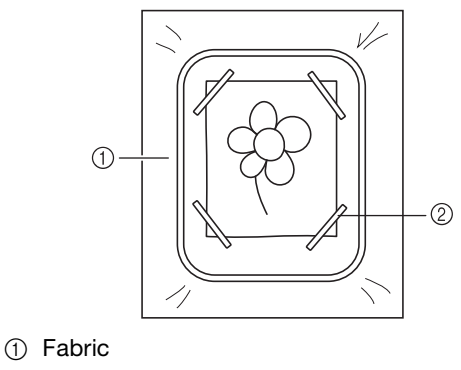

2 Tape

# <span id="page-19-1"></span>**Scanning to Trace Background Image**

If you have a favorite picture or drawing, it can easily be traced on the scanned background image and you can create your own pattern.

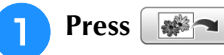

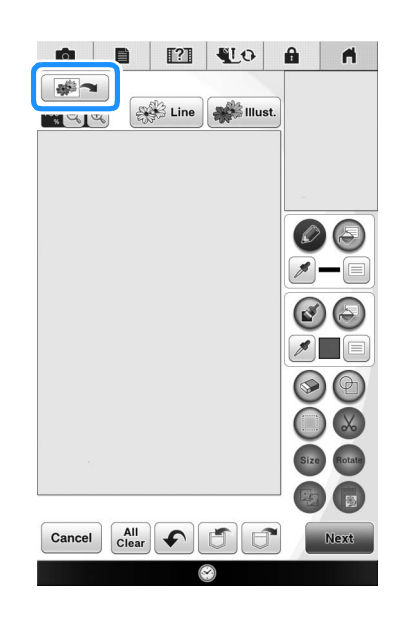

 $\rightarrow$  The image display screen appears.

**b** Using the magnets, affix a picture to the **scanning frame and attach the frame to the machine. Refer to ["Using the Scanning](#page-18-1)  [Frame" on page 18.](#page-18-1)**

<span id="page-20-0"></span>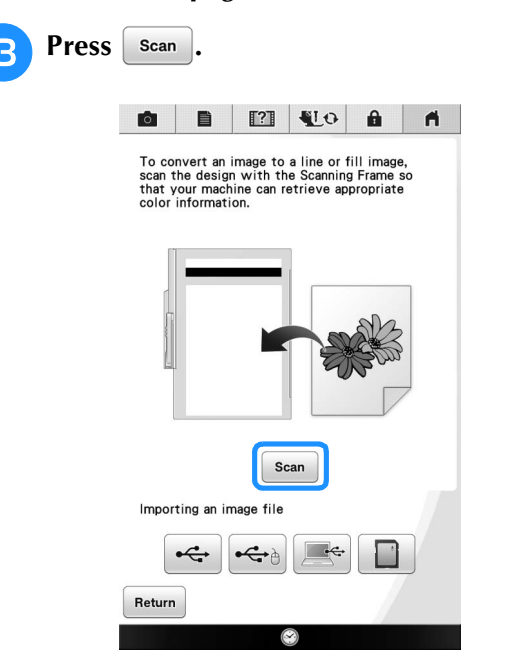

- When scanning starts, some of the machine lights will turn off in certain circumstances, in order to increase the scan quality. The machine lights will return to their original brightness when scanning ends.
	- You can import an image of 2 MB or smaller from USB media, computer or SD card.

 $\rightarrow$  When the following message appears, press  $\sim$  ok

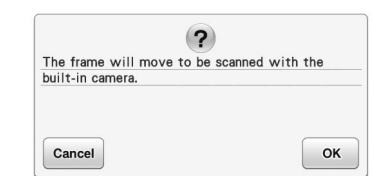

- $\rightarrow$  Scanning begins.
- To stop scanning and return to the screen in

step  $\boxed{3}$ , press  $\boxed{c$  $\boxed{c$  ancel

 $\triangle$  **When scanning is finished, scanned image is displayed transparently in the pattern drawing area.**

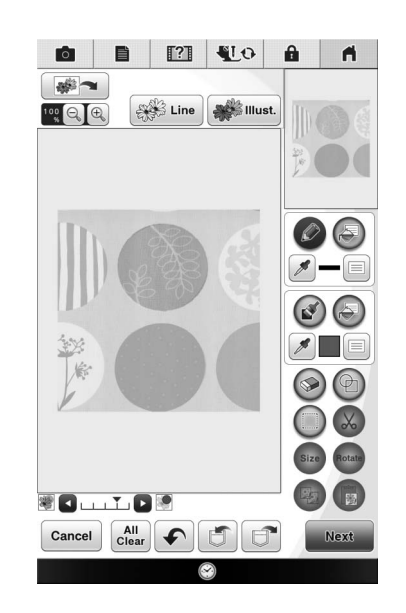

#### **E** Using the included touch pen, press  $\oslash$ **and then draw lines to trace the image.**

For details on drawing lines, refer to "Drawing [Lines" on page 8](#page-8-1).

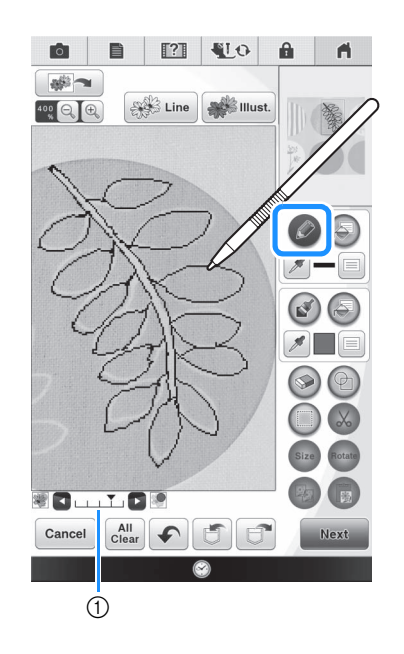

- a Transparency adjustment
	- **Press**  $\triangleright$  or  $\blacksquare$  to adjust the transparency of the background.

Each press of  $\blacktriangleright$  lightens the background, making the line pattern darker. Each press of  $\Box$  darkens the background, making the line pattern lighter.

After editing the pattern, press sext to **specify the settings for pattern.**

**Press Preview** to create the embroidery **pattern.**

## <span id="page-21-0"></span>■ **Importing the Background image**

Prepare the data file of your favorite picture so that you can create an embroidery pattern. Save data as a .jpg file type in your computer, on a USB media stick or SD card.

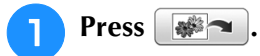

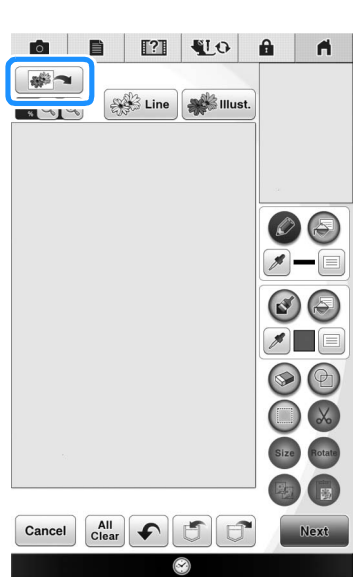

 $\rightarrow$  The image display screen appears.

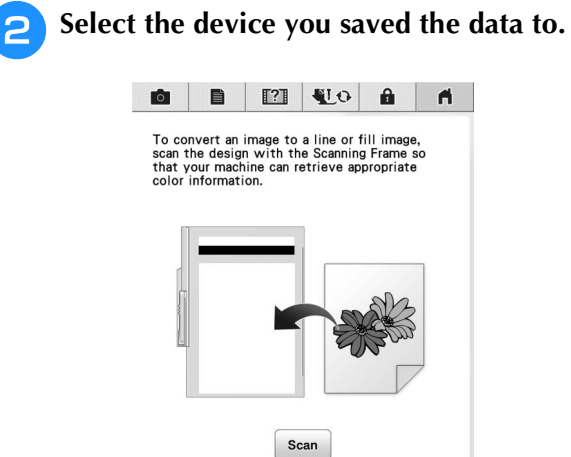

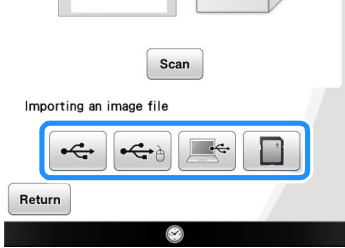

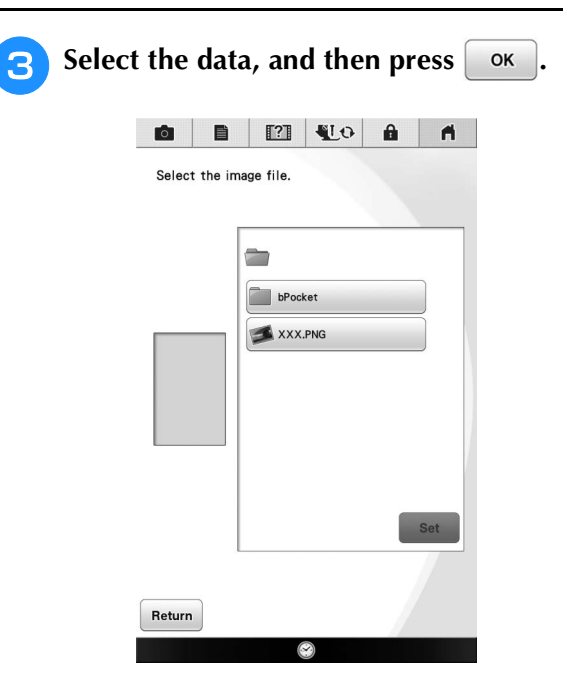

**d** The selected image is displayed **transparently in the pattern drawing area.**

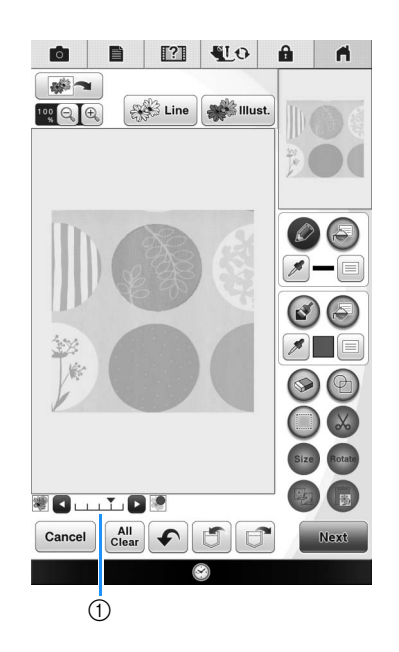

\* After the scanned image is converted to stitching, it appears as a background in the pattern drawing screen. Use gauge  $\odot$  to adjust the transparency of the background. Each press of  $\blacktriangleright$  lightens the background, making the line pattern darker. Each

press of  $\blacktriangleleft$  darkens the background, making the line pattern lighter.

# <span id="page-22-0"></span>**LINE SCAN EL**

Custom patterns can be created from drawings. You can create patterns by scanning your drawings using the included scanning frame or importing an image from USB media, computer or SD card.

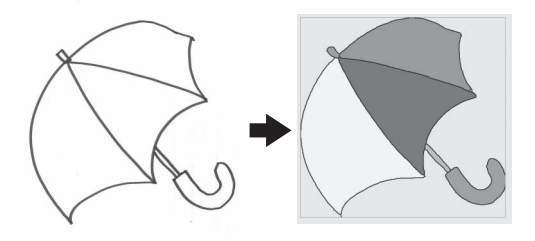

#### **Recommended line drawings for Line Scan**

- Line drawings must be drawn clearly using lines with approximately 1 mm thickness.
- Line drawings should be drawn in a strong contrast.
- If the lines are too short or gathered too densely, they will not be scanned correctly.

- For details on creating patterns using color illustrations, refer to ["ILLUSTRATION](#page-25-0)  [SCAN" on page 25.](#page-25-0)
	- If you cannot scan the drawings as expected, you can edit the design in the My Design Center. Refer to ["PATTERN](#page-6-0)  [DRAWING SCREEN" on page 6.](#page-6-0)
	- Line drawings are scanned without recognizing the thickness of lines. If you want to change the thickness of lines, specify in the Settings screen. Refer to ["STITCH SETTINGS SCREEN" on page 14](#page-14-0).
	- Line drawings are scanned as black lines. If you want to change the colors, specify in the My Design Center. Refer to ["Drawing](#page-10-0)  [Regions" on page 10.](#page-10-0)

## <span id="page-22-1"></span>**Using the Scanning Frame to Create a Pattern with Line Scan**

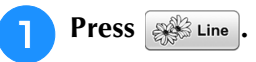

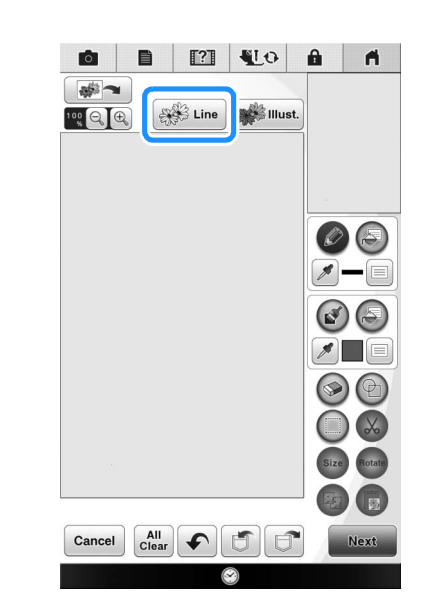

<span id="page-22-2"></span> $\rightarrow$  The image display screen appears.

Press | Scan |

To import an image from USB media, computer or

SD card, press  $\left| \leftarrow \right|$ ,  $\left| \leftarrow \right|$ ,  $\left| \leftarrow \right|$  or

For details, refer to [page 21](#page-21-0).

If you scan the image, make sure that the scanning frame is attached to the machine. Refer to ["Using](#page-18-1)  [the Scanning Frame" on page 18.](#page-18-1)

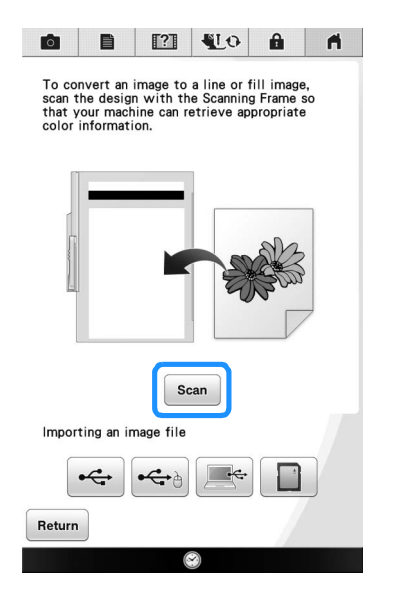

- When scanning starts, some of the machine lights will turn off in certain circumstances, in order to increase the scan quality. The machine lights will return to their original brightness when scanning ends.
- You can import an image of 2 MB or smaller from USB media, computer or SD card.

 $\rightarrow$  When the following message appears, press  $\sim$  ok

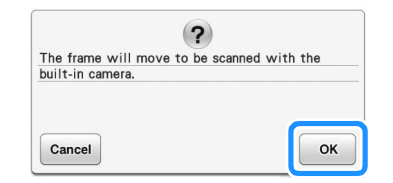

- $\rightarrow$  Scanning begins.
- To stop scanning and return to the screen in
	- step  $\bullet$  $\bullet$  $\bullet$ , press  $\circ$  Cancel

#### <sup>c</sup> **When scanning is finished, specify the "Gray-Scale Detection level" on the screen if necessary.**

The "Gray-Scale Detection level" can change the black and white threshold for the image.

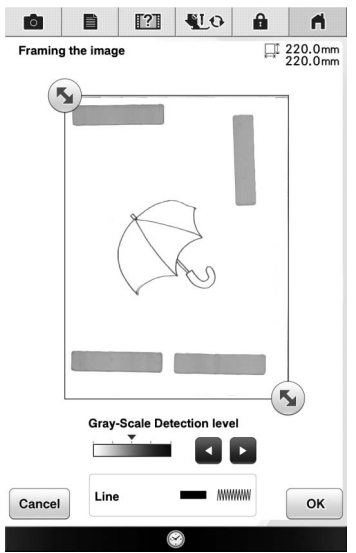

- If you do not know how the settings should be changed, first continue the operation without specifying settings and check the results.
- To stop scanning and return to the screen in step  $\epsilon$ , press  $\epsilon$  cancel . The scanned image will [b](#page-22-2)e deleted when you return to the previous screen.

**Move**  $\left(\frac{1}{2}\right)$  **to frame the image for the pattern.**

- Press **ok** 
	- $\rightarrow$  The screen for confirming the converted image appears.

**6** In the screen for confirming the converted **image, you can adjust the "Gray-Scale Detection level" again, if necessary.**

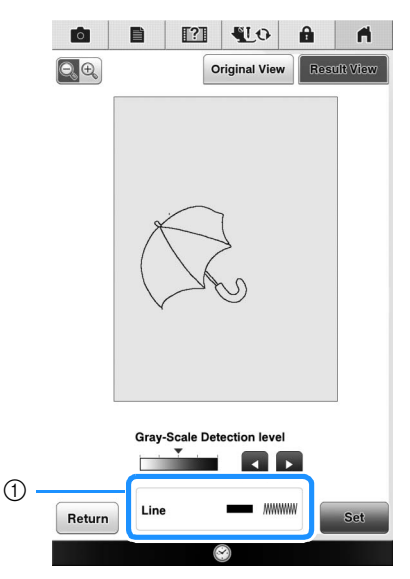

- $(1)$  The settings for the lines to be sewn appear.
- If you do not know how the settings should be changed, first continue the operation without specifying settings and check the results.
- To enlarge the image, press  $\left[Q_{\cdot}\right]$ 
	- To display the image before being converted, press original View . Compare the images before and after being converted, and then change the settings if necessary.
- To return to the previous screen, press  $\sqrt{\mathsf{Return}}$
- $\rightarrow$  After changes to the settings for "Detection level" is applied, set changes to Retry Press Retry to check that the image is as desired.

#### Press set

 $\rightarrow$  The pattern drawing screen is displayed.

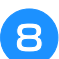

**B** If necessary, edit the scanned image.

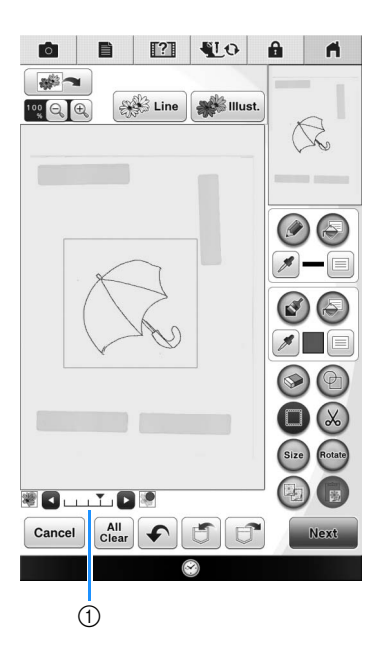

\* After the scanned image is converted to stitching, it appears as a background in the pattern drawing  $s$  creen. Use gauge  $\odot$  to adjust the transparency of the background. Each press of  $\blacktriangleright$  lightens the

background, making the line pattern darker. Each press of  $\triangleleft$  darkens the background, making the line pattern lighter.

#### $\mathbf{L}$

• During scanning, the small dots that appear and unnecessary lines can be erased.

# <span id="page-25-0"></span>**ILLUSTRATION SCAN**

Custom patterns can be created from color illustrations. You can create patterns by scanning an illustration using the included scanning frame or importing an image from USB media, computer or SD card.

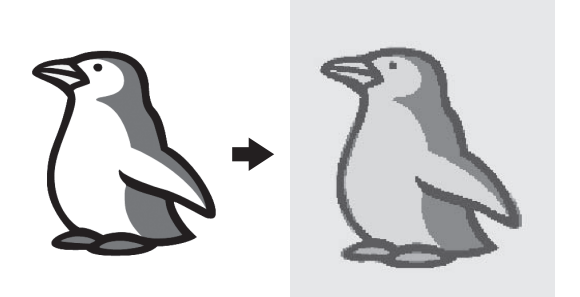

#### **Recommended illustrations for Illustration Scan**

- Patterns that are clearly drawn, with no gradation, fading or blurriness.
- Patterns that are at least a 5 mm square
- Patterns that are extremely simple images

# <span id="page-25-1"></span>**Using the Scanning Frame to Create a Pattern with Illustration Scan**

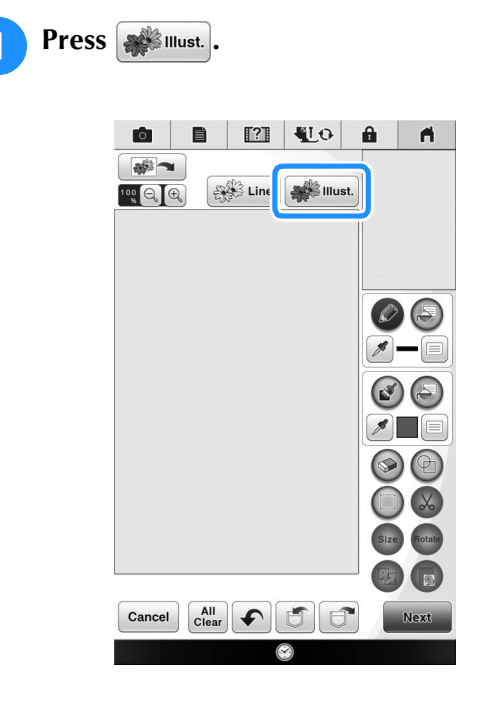

 $\rightarrow$  The image display screen appears.

<span id="page-25-2"></span>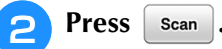

To import an image from USB media, computer or

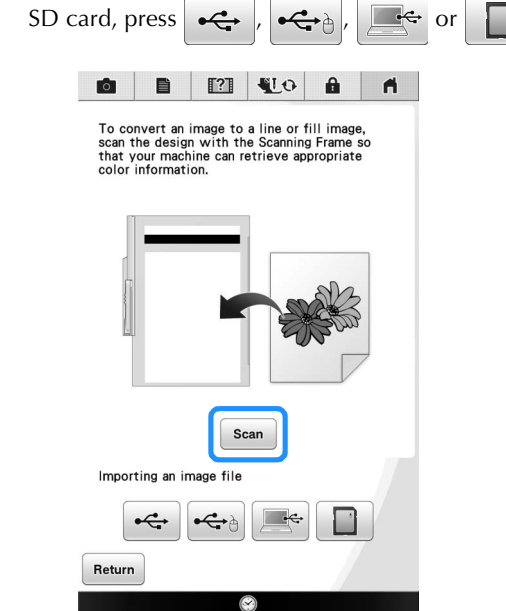

• When scanning starts, some of the machine lights will turn off in order to increase the scan quality. The machine lights will return to their original brightness when scanning ends.

 $\rightarrow$  When the following message appears, press  $\sim$  OK

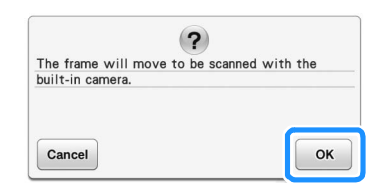

- $\rightarrow$  Scanning begins.
- To stop scanning and return to the screen in

step  $\left| \frac{2}{2} \right|$ , press  $\left| \frac{2}{2} \right|$  Cancel

<span id="page-26-0"></span>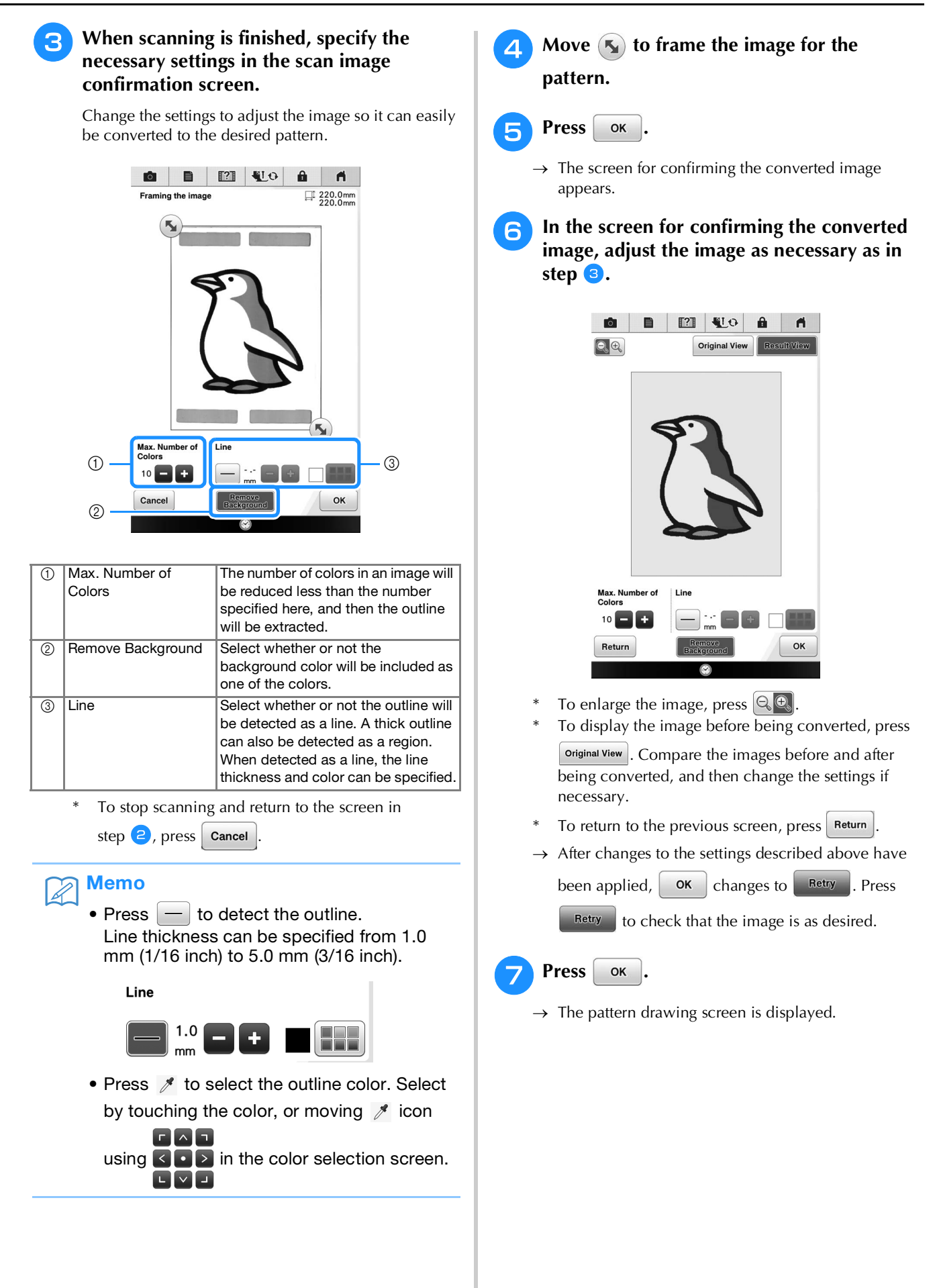

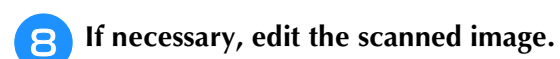

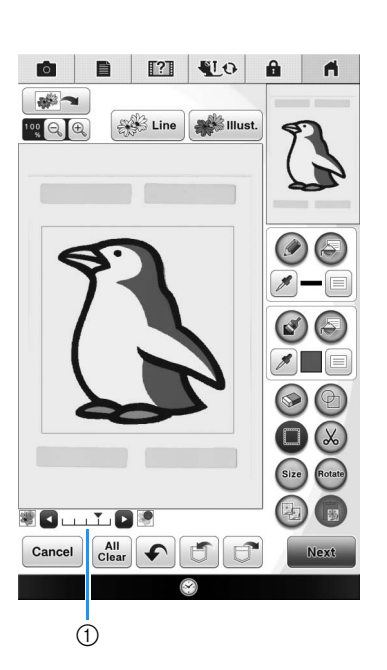

\* After the scanned image is converted to stitching, it appears as a background in the pattern drawing screen. Use gauge  $\overline{0}$  to adjust the transparency of the background. Each press of  $\blacktriangleright$  lightens the background, making the illustration pattern darker. Each press of  $\triangleleft$  darkens the background, making the illustration pattern lighter.

• During scanning, the small dots that appear and unnecessary lines can be erased.

# <span id="page-28-0"></span>**STIPPLING**

# <span id="page-28-1"></span>**Basic Stippling with My Design Center**

Create a stippling design with the basic procedure. Example:

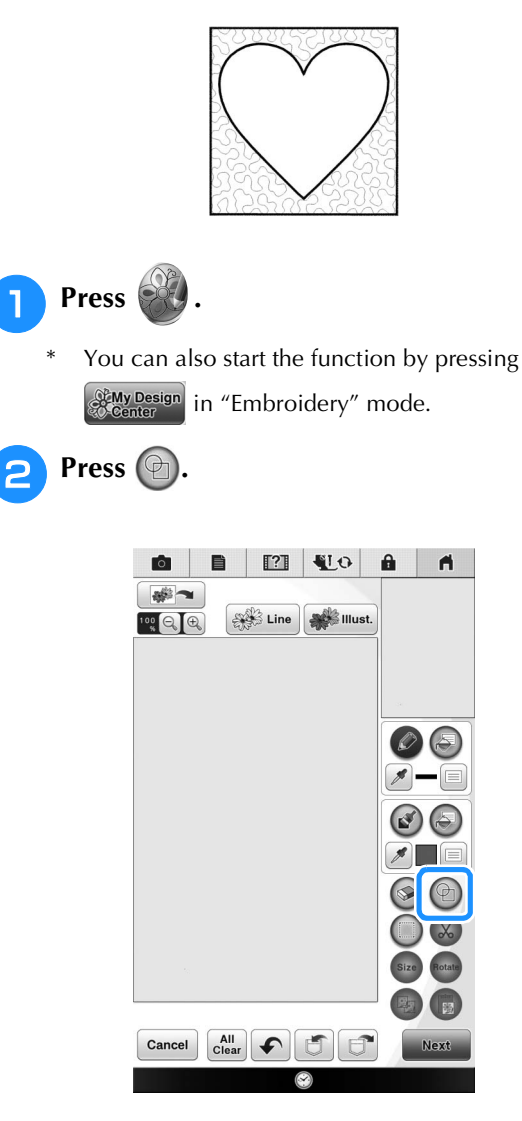

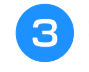

**3** Select the square shape, and then press **.**

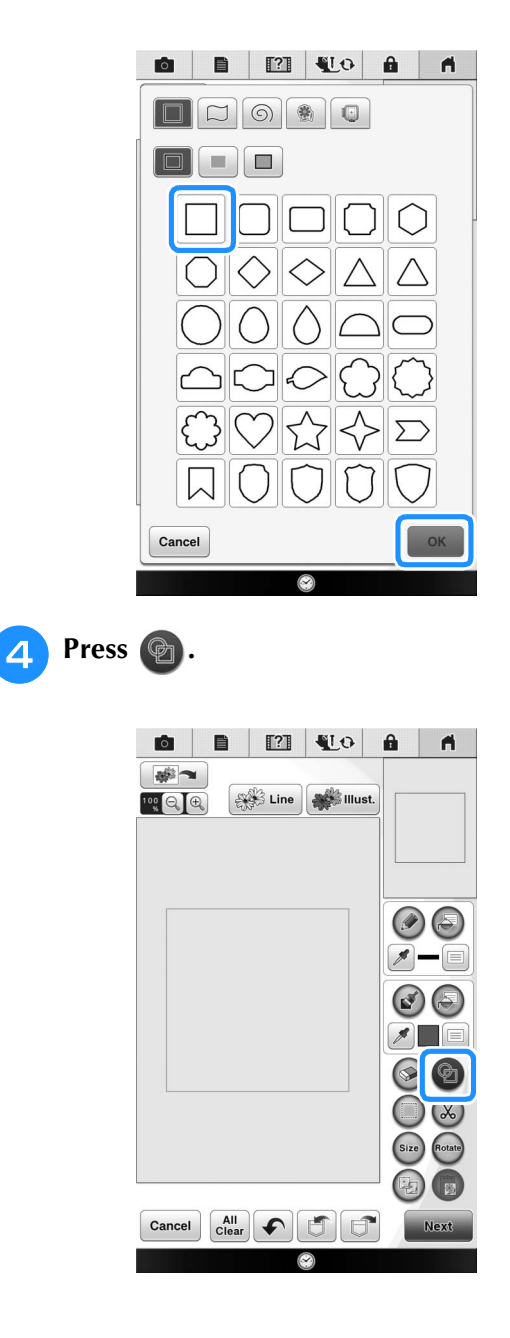

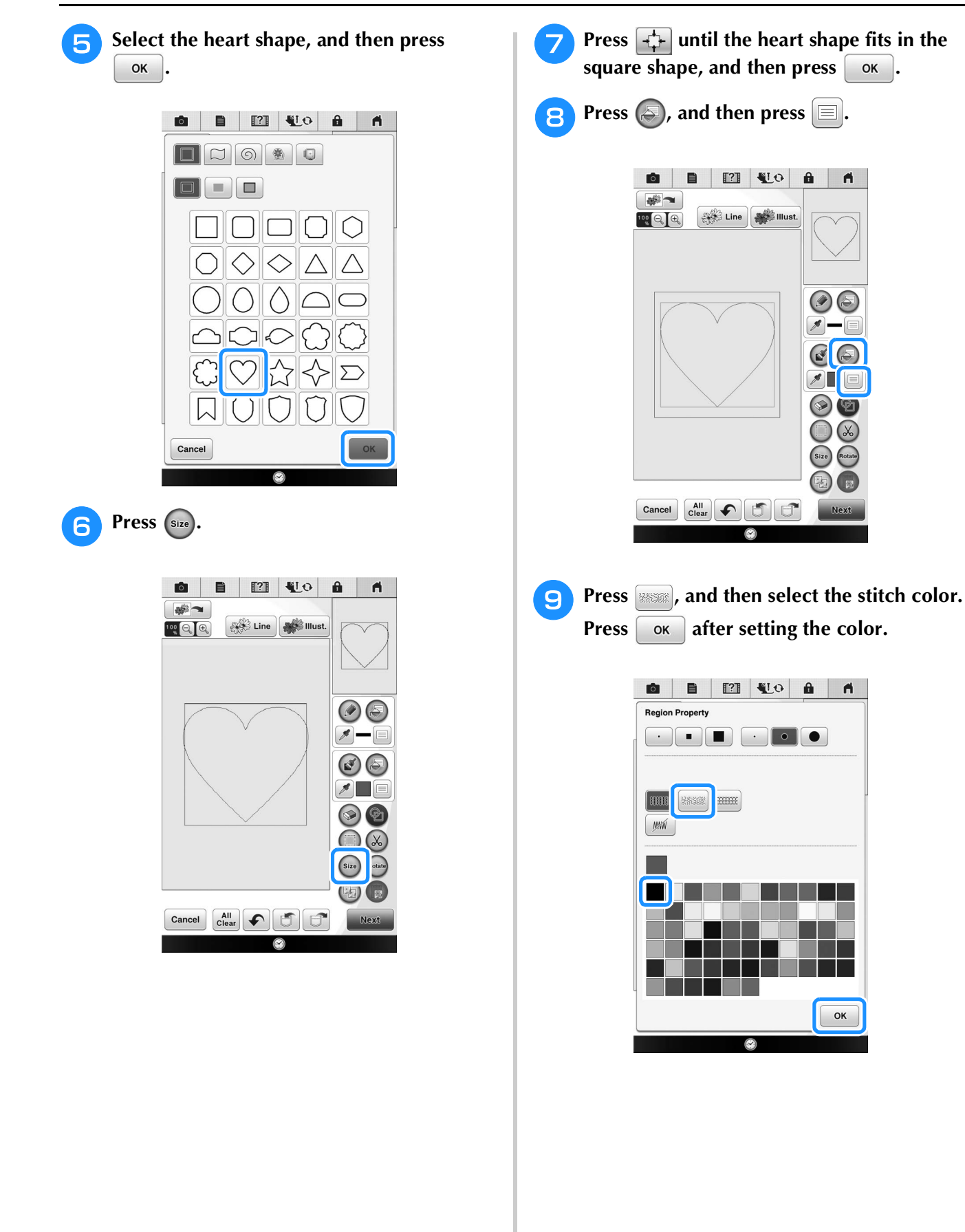

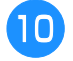

**10** Select the area you want to set stippling **effect.**

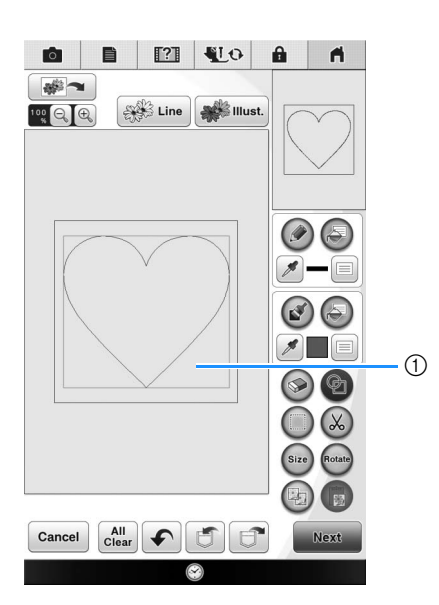

1 Select this area.

<span id="page-30-0"></span>Press **Next** 

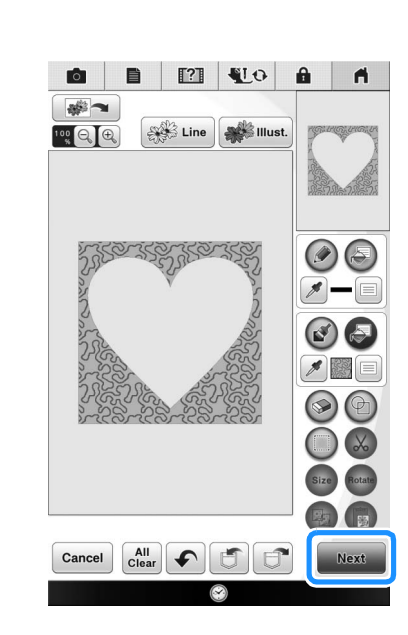

### **12** Adjust the stippling settings to create the desired effect, and then press **Preview**.

\* For details, refer to ["Specifying individual stitch](#page-14-1)  [settings" on page 14.](#page-14-1)

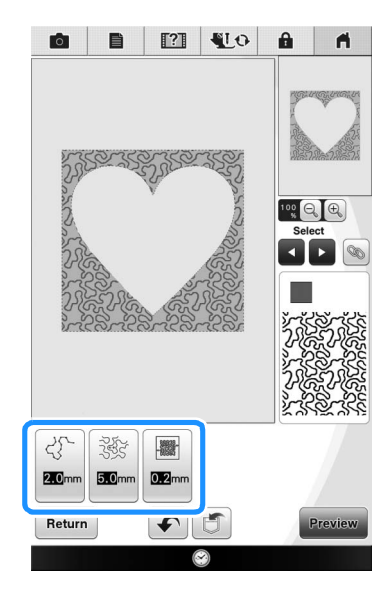

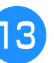

**13** When the following message appears, press **.**

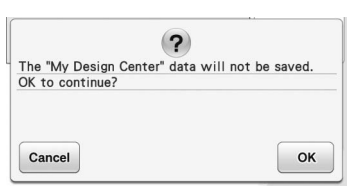

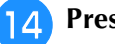

**14** Press see to convert into embroidery.

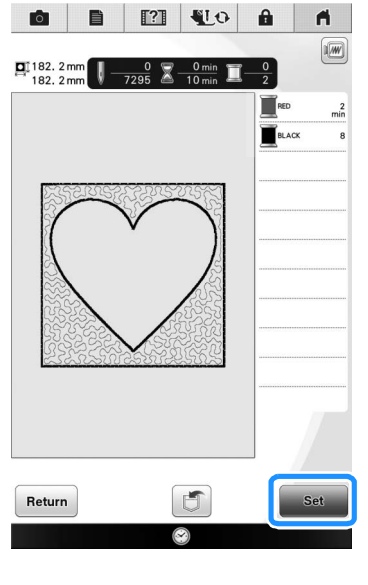

 $\rightarrow$  When the following message appears, press  $\sim$  ok

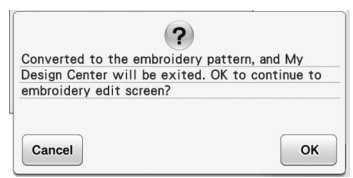

<sup>o</sup> **Follow the procedure described on "EDITING PATTERNS" in the Operation Manual included with the machine to edit the pattern as desired.**

## <span id="page-31-0"></span>**Scanning Drawing to Create Stippling Pattern**

Create a custom pattern with stippling design.

### **Example:**

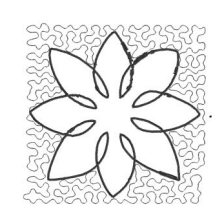

- <sup>a</sup> **Place a drawing of your design on the scanning frame.**
- <sup>b</sup> **Press .**
	- You can also start the function by pressing **EMy Design** in "Embroidery" mode.
- **Press except** Line

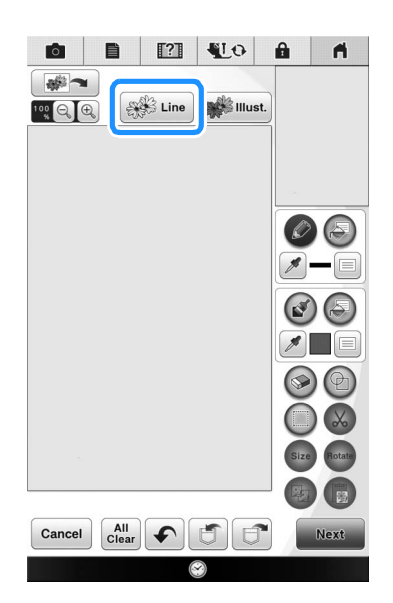

 $\rightarrow$  The image display screen appears.

<span id="page-31-1"></span>**4** Position the scanning frame on the

machine, and then press  $\sqrt{ }$  scan<sup>d</sup>.

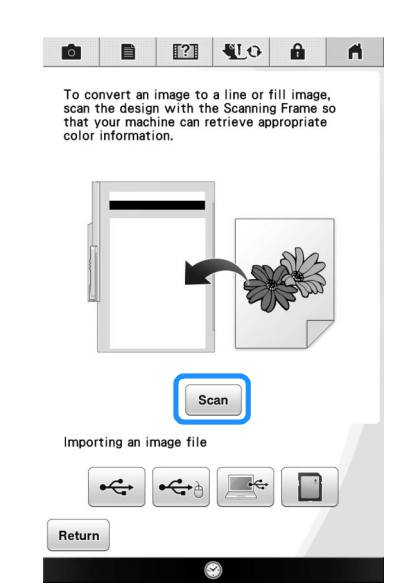

- When scanning starts, some of the machine lights will turn off in certain circumstances, in order to increase the scan quality. The machine lights will return to their original brightness when scanning ends.
- You can import an image of 2 MB or smaller from USB media, computer or SD card.

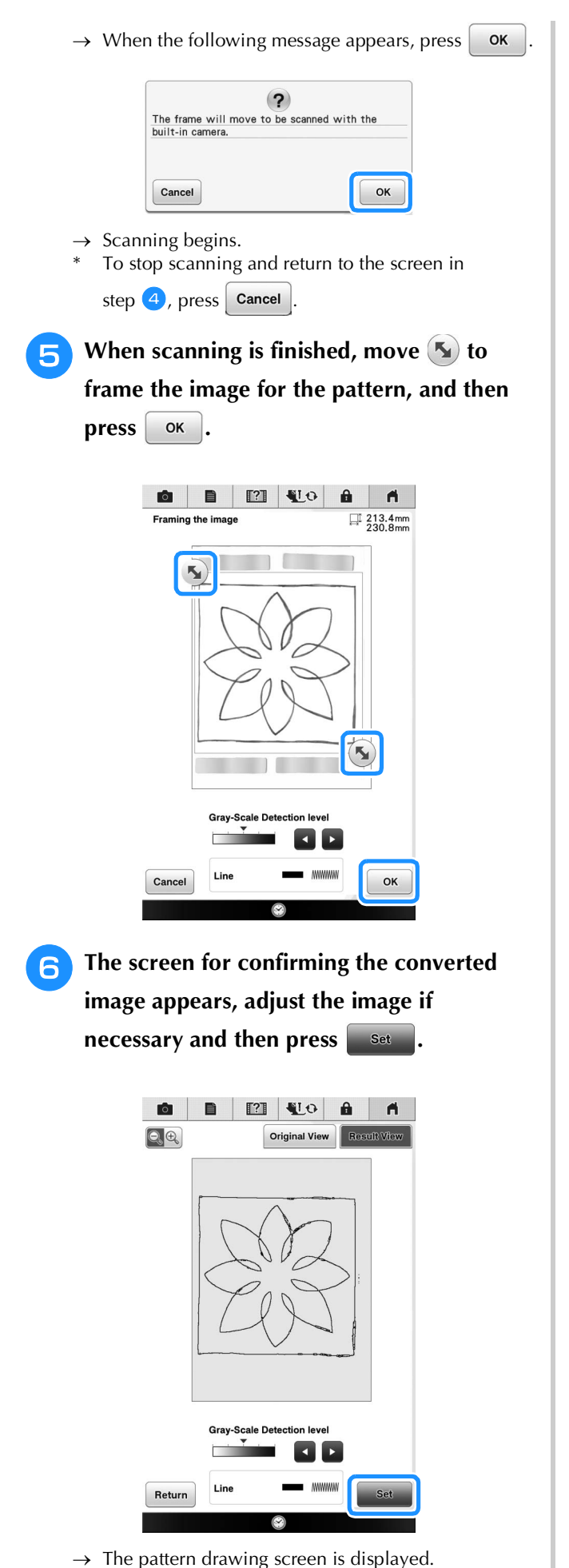

**To set the outline of the pattern, press (3),** and then  $\|\equiv\|$ .

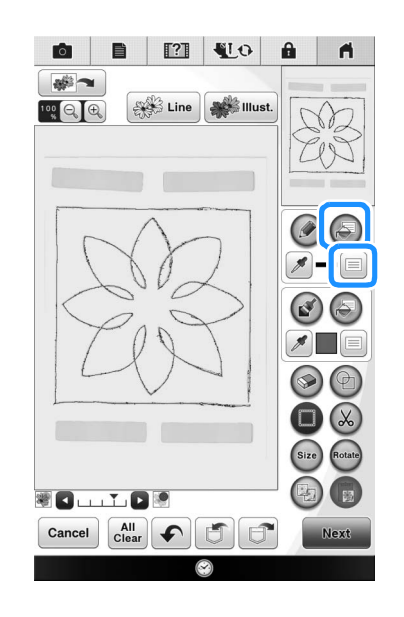

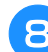

**Press**  $\boxed{w}$  and then  $\boxed{\alpha}$ **This will set the outline without a stitch.**

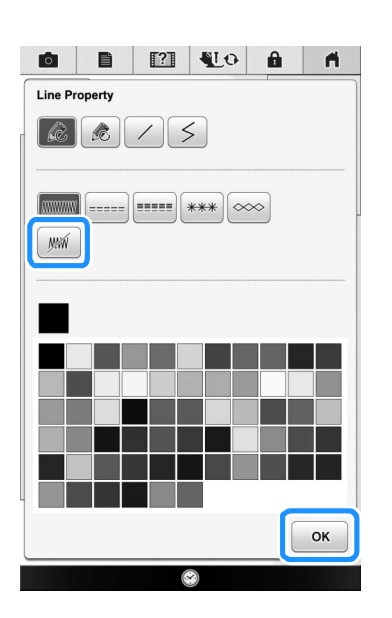

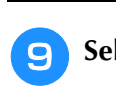

**g** Select the outline of the pattern.

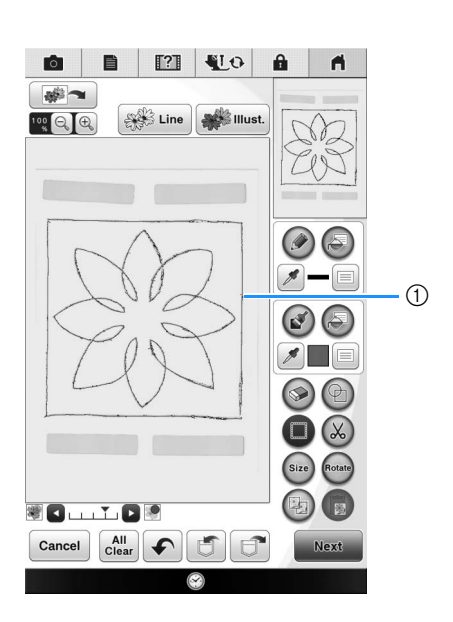

(1) Outline of the pattern

**ightarrow Press in the select the color of the stitch around the stippling effect.**

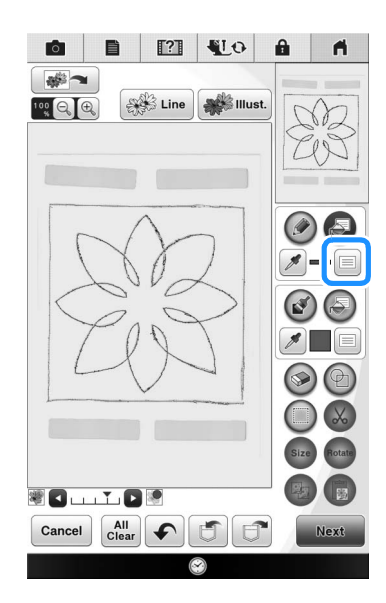

**Press WHE 2008 AND SEARCH 2008 AND RES Press** *RESERVENT* **then press**  $\begin{bmatrix} \alpha & \beta \\ \gamma & \gamma \end{bmatrix}$ .

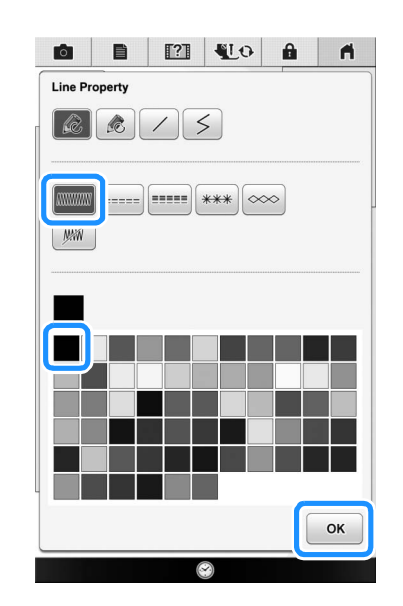

**12** Select the stitch line around the stippling **effect.**

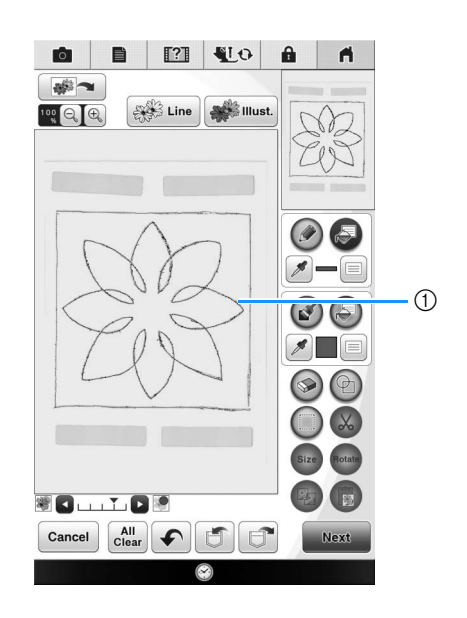

**1** Stitch line

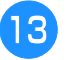

**To set the stitch color and fill stitch type, press**  $\left($ **a**, and then  $\left[ \equiv \right]$ .

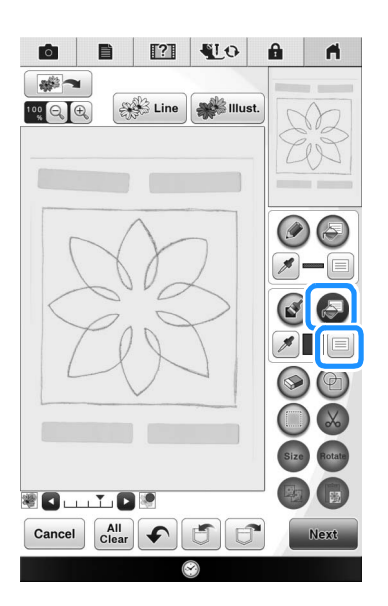

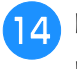

**14** Press **ELG**, and then select the stitch color. **Press**  $\alpha$  after setting the color.

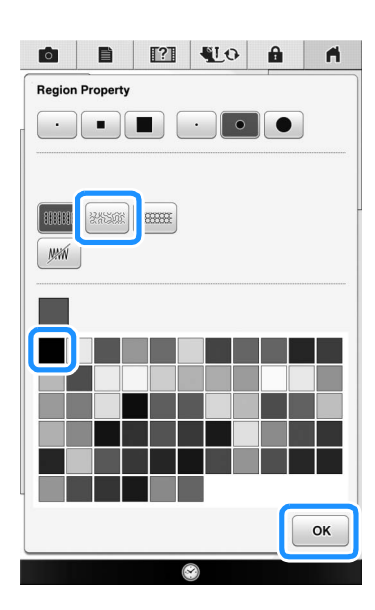

**Select the area you want to set stippling effect.**

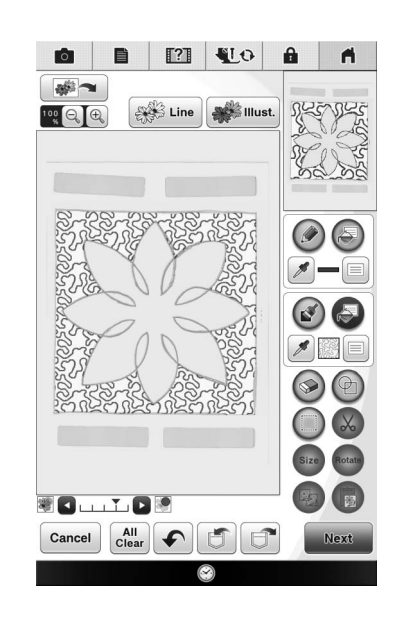

**Follow the procedure from step <b>0** on **[page 28](#page-28-1) of ["Basic Stippling with My Design](#page-28-1)  [Center".](#page-28-1)**

<span id="page-35-1"></span><span id="page-35-0"></span>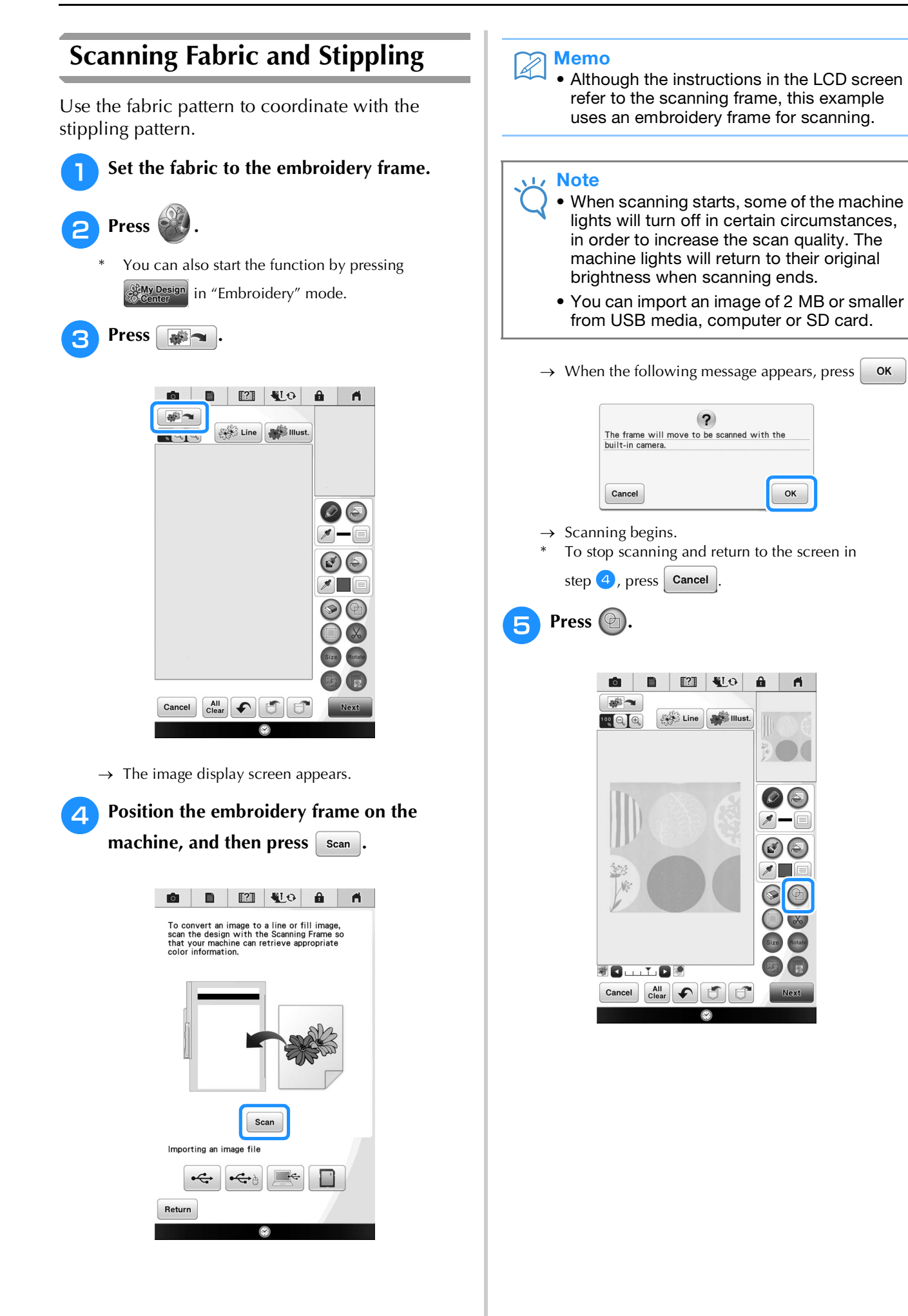

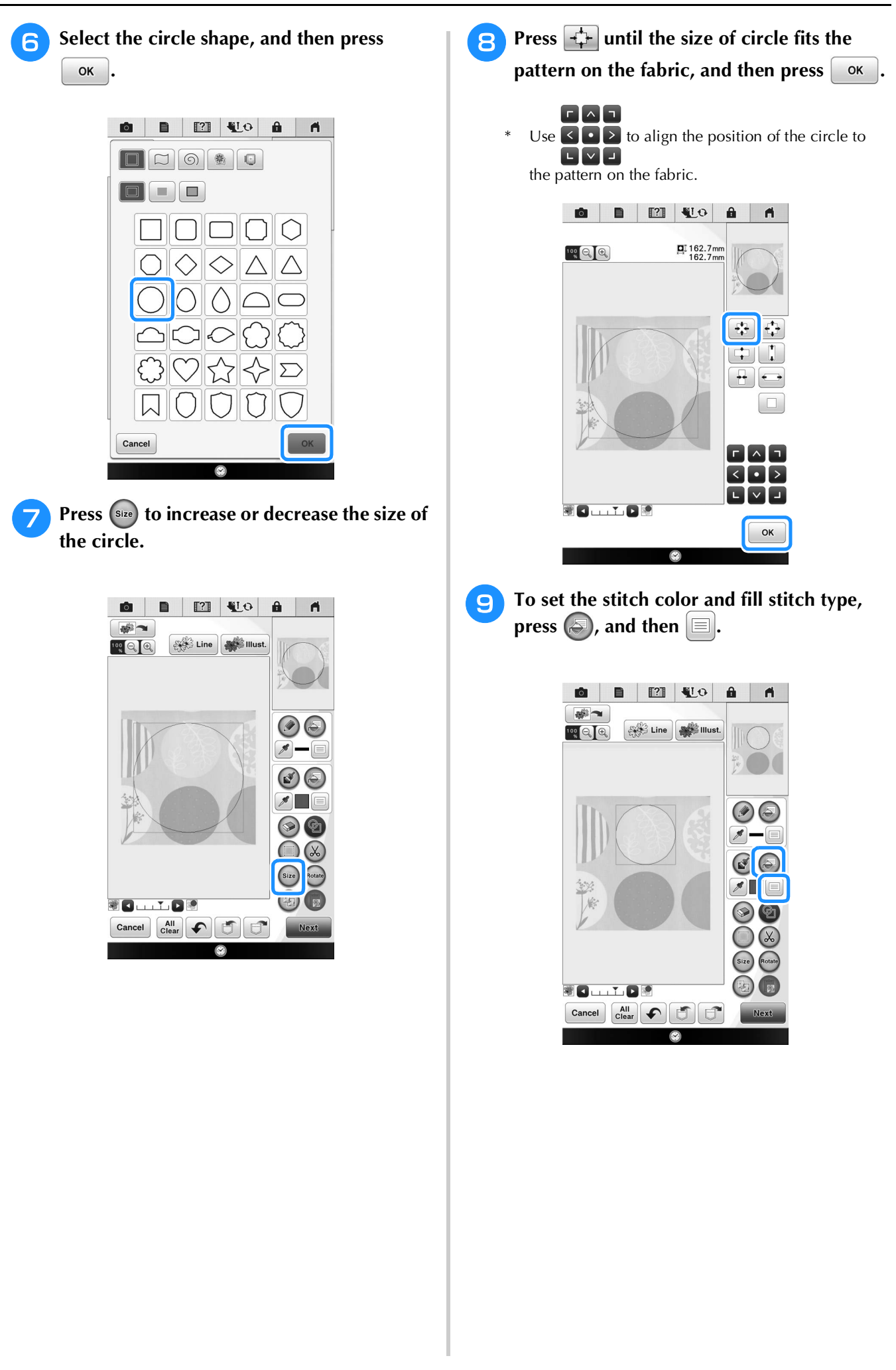

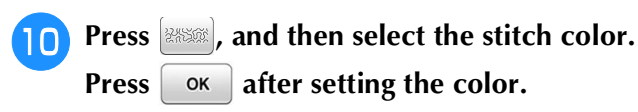

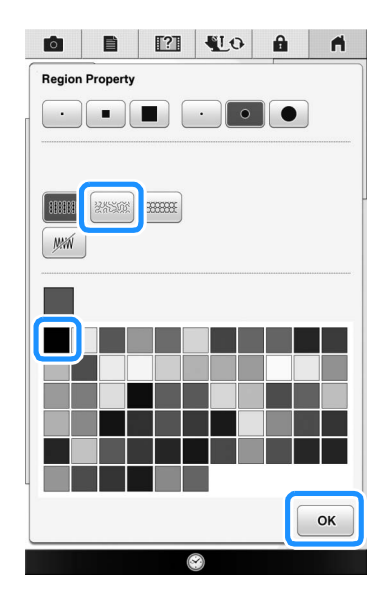

<sup>k</sup> **Select the area you want to set stippling effect.**

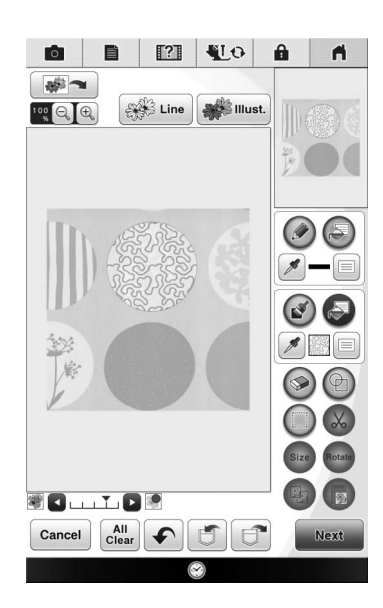

**12** To set the outline of the pattern, press  $\odot$ , and then  $\equiv$ .

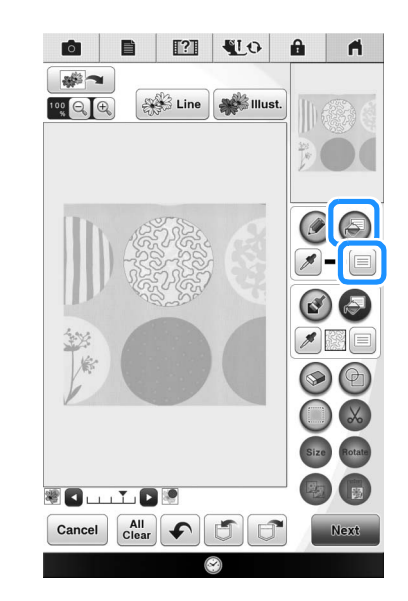

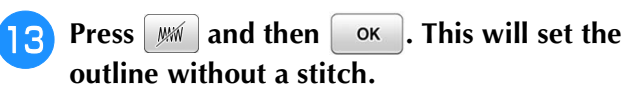

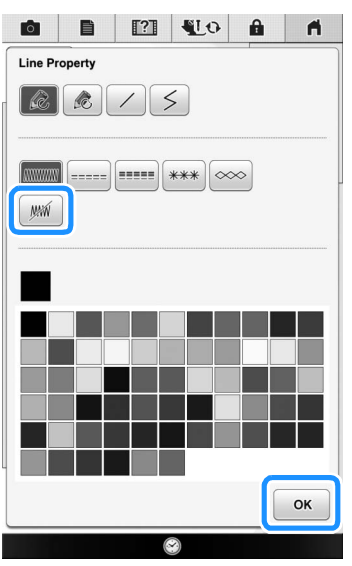

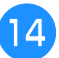

**14** Select the outline of the pattern.

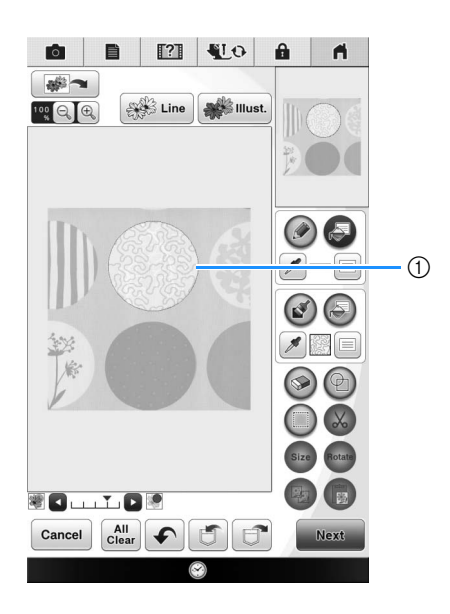

(1) Outline of the pattern

**Follow the procedure from step O** on **[page 28](#page-28-1) of ["Basic Stippling with My Design](#page-28-1)  [Center".](#page-28-1)**

 $\rightarrow$  Start embroidering on the fabric that you scanned at first.

# <span id="page-38-0"></span>**Decorative stitching around a pattern in embroidery (a quilting function)**

 $\overline{\mathscr{L}}$ 

• For best results, reduce the sewing speed.

A quilt can be created with stippling around an embroidery pattern.

- **A** Hoop the embroidery frame with batting **sandwiched between two layers of fabric, and then attach the frame to the machine.**
- **P** Press **Press** and select the pattern that **decorative stitching will be added around,**  and then press  $\circled{a}$  in the embroidery edit **screen.**

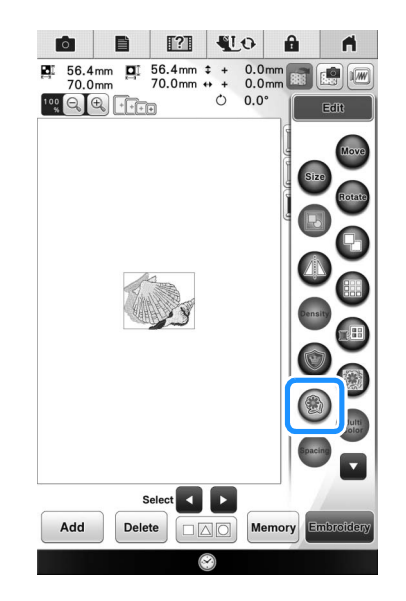

 $\rightarrow$  The outline of the pattern is displayed.

#### STIPPLING

<span id="page-39-0"></span>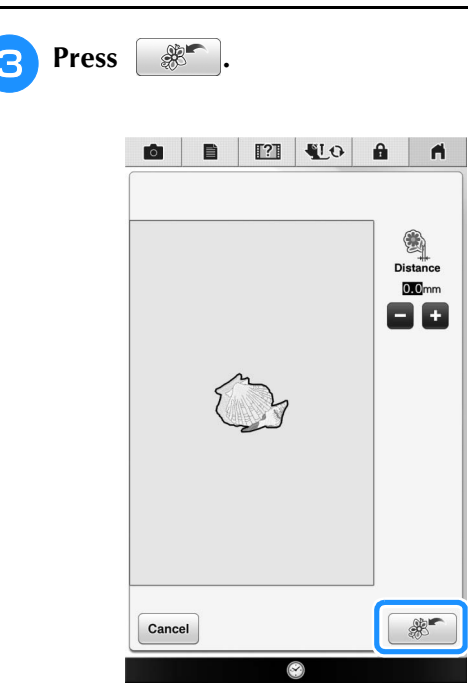

 $\rightarrow$  A message appears, and the pattern outline is registered as a stamp shape in My Design Center.

Press **OK** 

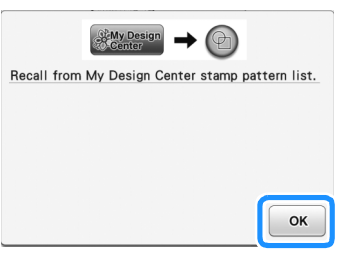

- **d Press** Embroidery **to continue to the embroidery screen, and then embroider the pattern.**
- **Press**  $\leq 1$  in the home page screen to start **the My Design Center.**

**f Press example 1 embroidered** *f f f f f f f f f f f f f f f <i>f f f f f f <i>f <i>f f <i>f <i>f <i>f <i>f <i>f* **fabric.**

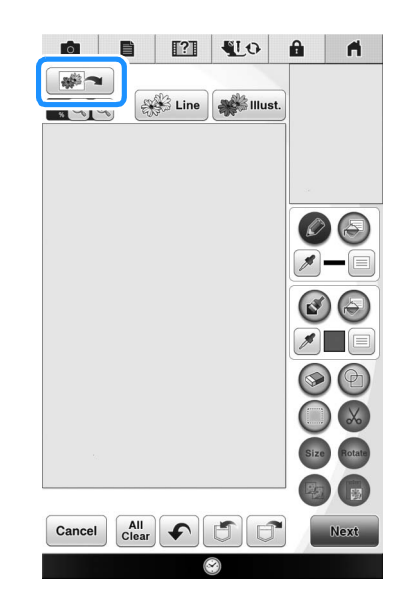

**Press** (2), press **the stamp depth e** to recall the stamp **shape registered in step 3, and then arrange it over the scanned pattern.**

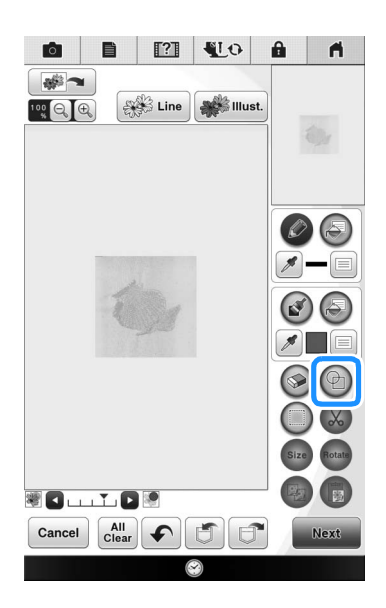

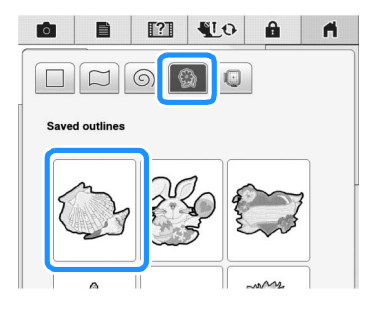

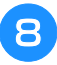

#### **<u><b>A**</u> Use a stamp or rectangular frame to **determine the area to be stitched.**

- - If the area is to be drawn by hand, be sure to draw a completely closed shape. If the area is not closed, it cannot be correctly filled with the decorating.

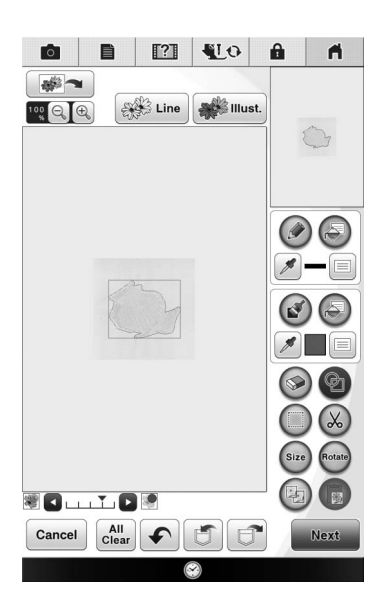

**g** Use the brush tool keys to select the pattern **and color of the decorative stitching.**

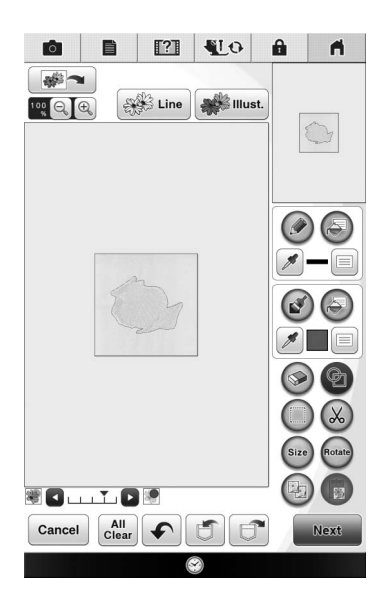

**ig Fill the area to be stitched outside of the stamp shape outline.**

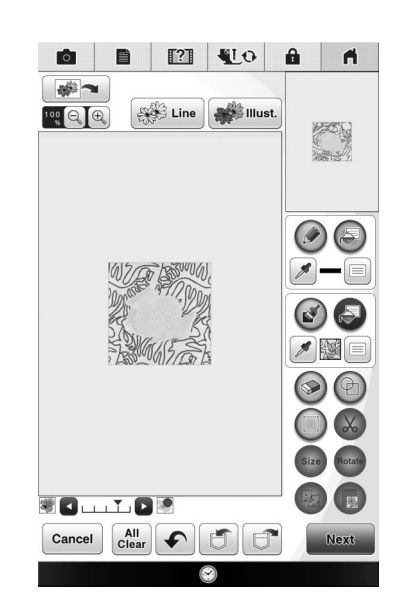

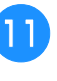

<sup>k</sup> **Set the line type for the frame and pattern** 

- to  $\frac{1}{2}$  , and then press **Next**
- Stitch settings can be adjusted in the stitch settings screen. For details, refer to ["STITCH SETTINGS](#page-14-0)  [SCREEN" on page 14](#page-14-0).

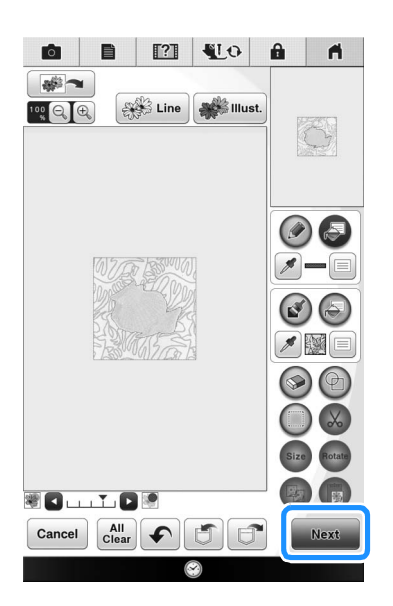

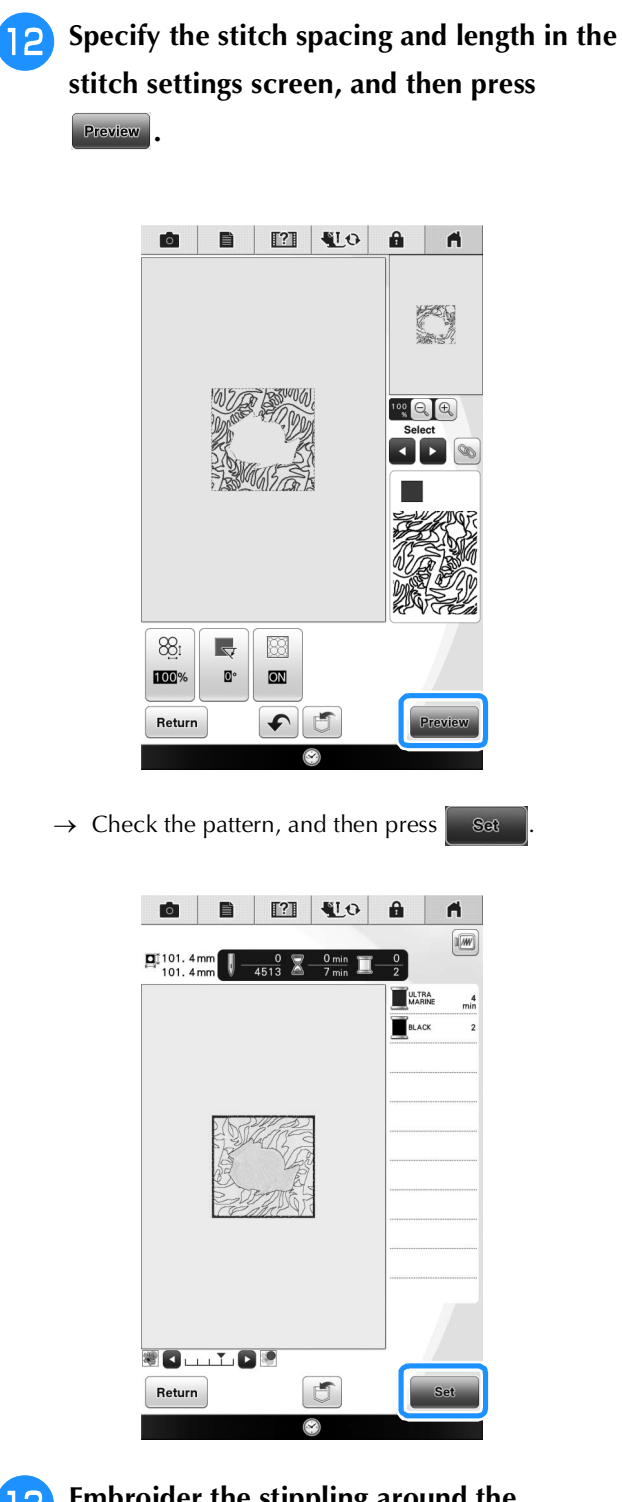

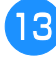

**Embroider the stippling around the embroidery pattern.**

# <span id="page-42-0"></span>**Stippling Without Using My Design Center**

Stippling can easily be sewn around an embroidery pattern.

#### **Memo**  $\mathbb{Z}$

• If this simple stippling operation is used with batting sandwiched between two layers of fabric, the embroidery pattern and stippling may become misaligned. For quilting, refer to ["Decorative stitching](#page-38-0)  [around a pattern in embroidery \(a quilting](#page-38-0)  [function\)" on page 38](#page-38-0).

<sup>a</sup> **Select the pattern that stippling will be added around.**

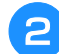

Press  $\odot$  in the embroidery edit screen.

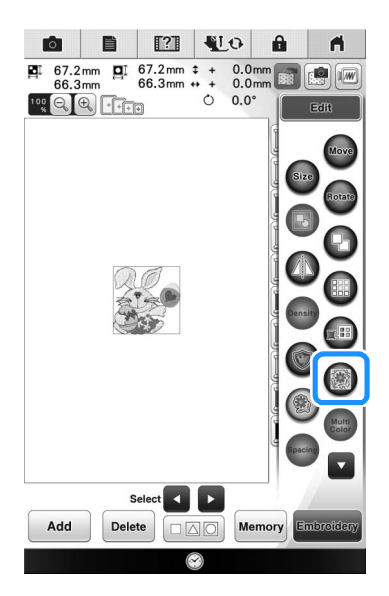

 $\rightarrow$  Stippling is automatically applied around the selected pattern.

To select multiple patterns, refer to ["Selecting](#page-46-1)  [multiple patterns at the same time" on page 46](#page-46-1). **a** After specifying the stitch settings for the stippling, press **Preview** 

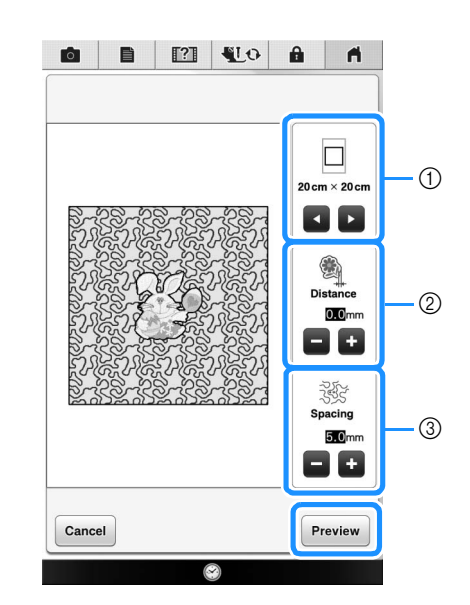

- $(1)$  If an embroidery frame size is selected, the stippling is added within the area of the selected frame size. If the pattern is larger than the selected frame size, the area indicating the frame size will appear in gray.
- 2 Specify the distance from the outline of the pattern to the stippling.
- **(3) Specify the spacing for the stippling.**

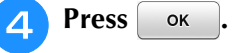

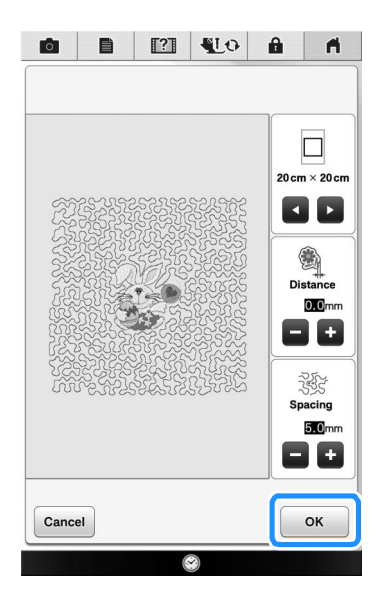

# <span id="page-43-0"></span>**Other Useful Functions**

Various pattern editing functions have been improved for easier use.

# <span id="page-43-1"></span>**Additional built-in patterns**

20 Exclusive and 30 "Vine" Alphabet built-in patterns have been added. For details, refer to the Embroidery Design Guide.

# <span id="page-43-2"></span>**Addition of 24 cm × 24 cm frame**

The machine has been upgraded to be compatible with the embroidery frame (quilt) H 24 cm  $\times$ W 24 cm (H 9-1/2 inches × W 9-1/2 inches).

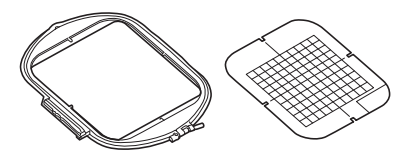

For details on how to insert the fabric into the embroidery frame, refer to "PREPARING THE FABRIC" in the Operation Manual included with the machine.

# <span id="page-43-3"></span>**Specifying individual appliqués**

When multiple patterns are arranged in the embroidery edit screen, you can select the pattern that will be used to create the appliqué.

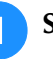

<sup>a</sup> **Select the pattern to be used for the appliqué, and then press**  $\circled{}$ 

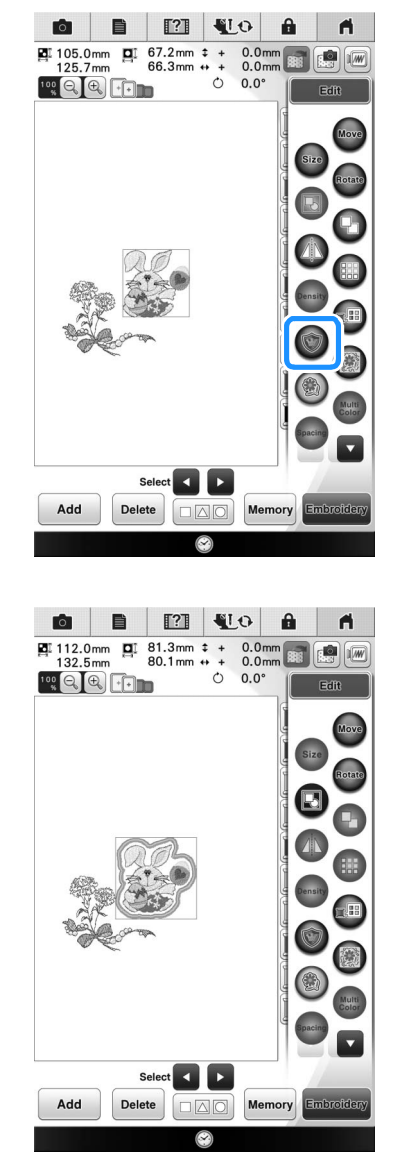

 $\rightarrow$  The appliqué setting is applied only to the selected pattern. To select multiple patterns, refer to ["Selecting](#page-46-1) 

[multiple patterns at the same time" on page 46](#page-46-1).

• At this time, the pattern and outline will be grouped.

# <span id="page-44-0"></span>**Combining bobbin work patterns**

Bobbin work patterns can be combined and sewn together. For details on creating bobbin work, refer to "How to Create Bobbin Work" in the Operation Manual included with the machine.

<sup>a</sup> **After the first bobbin work pattern has been**  selected, press  $\overline{\phantom{a}}$  and then add the **second bobbin work pattern.**

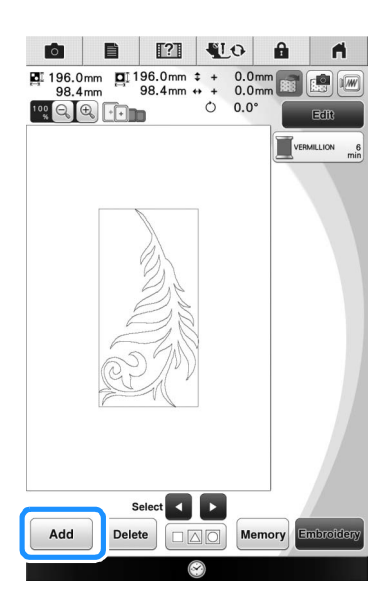

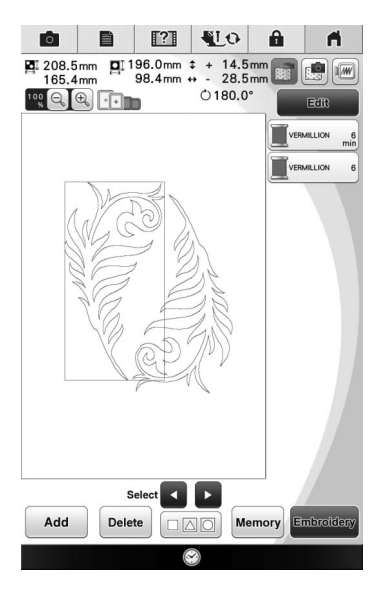

• Bobbin work patterns cannot be combined with a different category of pattern.

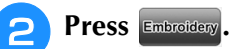

 $\rightarrow$  A message appears after sewing is finished for each pattern. Complete the operation according to the instructions in the message.

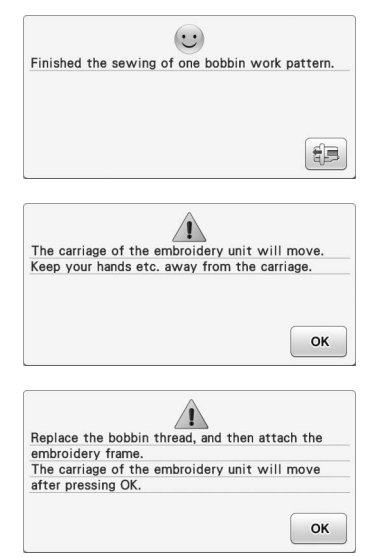

# <span id="page-44-1"></span>**Thread color sorting**

This function allows you to embroider while replacing the thread spool a minimal number of times.

Before starting to embroider, press  $\Box$  in the embroidery screen to rearrange the embroidery order and sort it by thread colors.

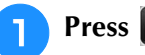

#### **Press**  $\begin{bmatrix} \Box \Box \Box \Box \end{bmatrix}$  **in the embroidery screen.**

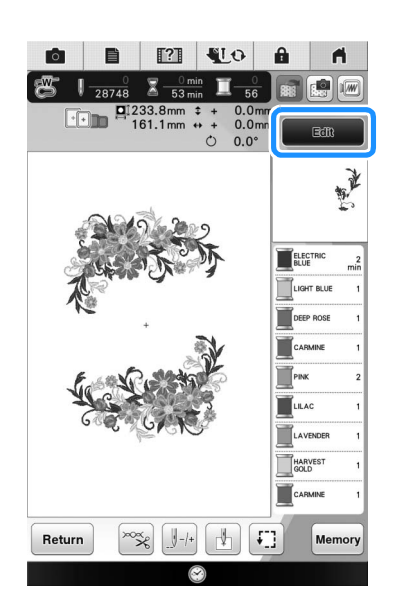

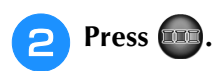

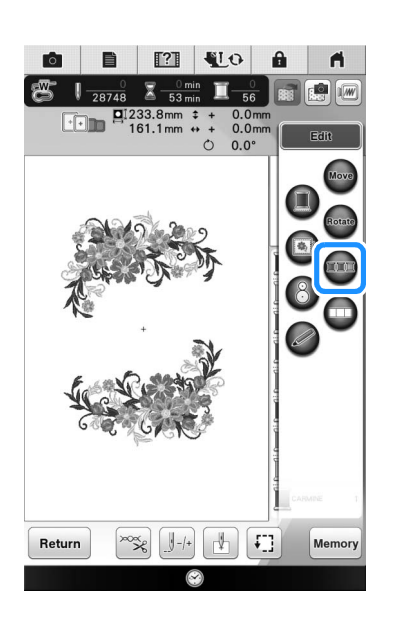

\* Press  $\begin{array}{|c|c|} \hline \end{array}$  Edit again to check the sorted thread colors.

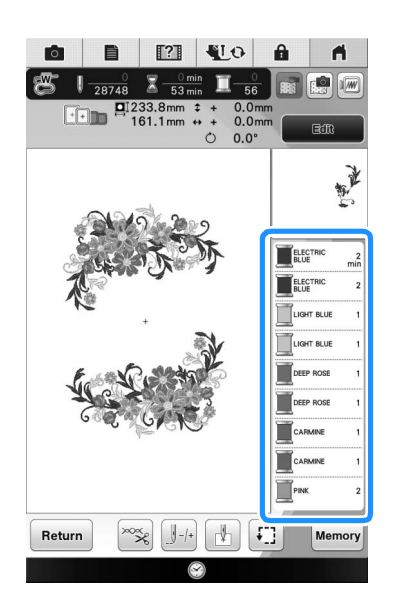

The embroidery color order is rearranged and sorted by thread colors.

Press  $\Box$ , then  $\Box$  to cancel color sorting and embroider with the original embroidery color order.

**Note**  $\mathbf{L}$ • This function does not work on overlapping designs.

## <span id="page-45-0"></span>**Adding line feeds and inserting new embroidery character patterns**

## <span id="page-45-1"></span>■ Line feeding

When a line feed is added, the line feed code appears in the text box on the right side of the screen.

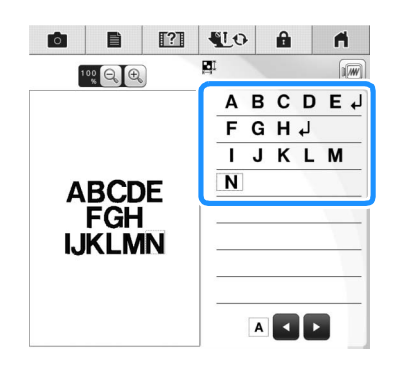

## <span id="page-45-2"></span>■ **Inserting**

Even after text has been entered, characters can be selected and edited (resized, etc.).

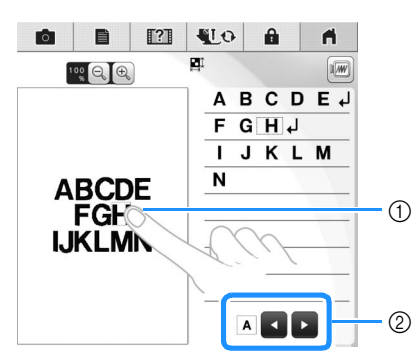

- $\circled{1}$  Directly select a character.
- $\circledcirc$  Press  $\bullet$  and  $\bullet$  to move the cursor and select a character.

## <span id="page-46-0"></span>**Character alignment** Each press of  $[*\ast]$  switches between right alignment, left alignment and center alignment, in that order. C.M.S. Array ESS Return  $\left( \frac{1}{2} \right)$  Right alignment  $\left( \frac{1}{2} \right)$  Left alignment **ABCDE ABCDE FGH** FGH **IJKLMN IJKLMN E**<sup>#</sup> Center alignment **ABCDE FGH IJKLMN**

# <span id="page-46-1"></span>**Selecting multiple patterns at the same time**

Multiple patterns can easily be edited, for example, when moving patterns that are combined, if they are all selected together.

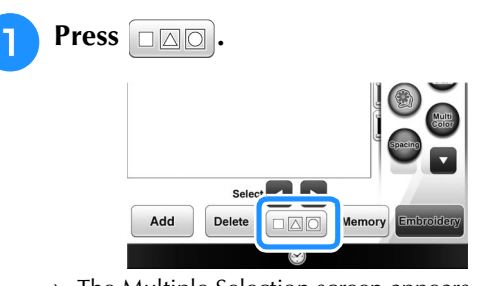

 $\rightarrow$  The Multiple Selection screen appears.

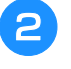

<sup>b</sup> **Touch each pattern to select multiple patterns.**

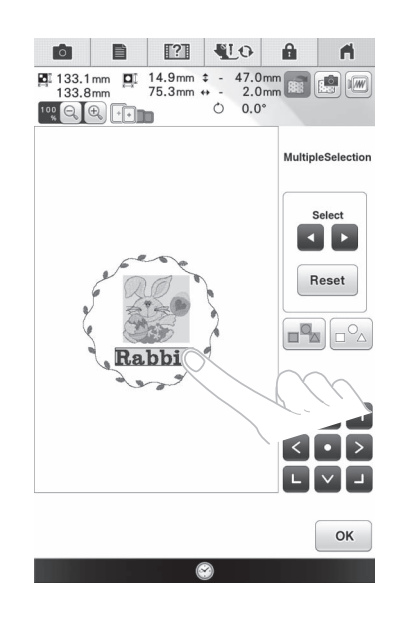

- Multiple patterns can also be selected by dragging your finger in the screen.
- Multiple patterns can be selected or deselected from the Multiple Selection screen. Press **or** or **b** to check the

patterns to be selected, and then press Set .

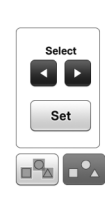

MultipleSelection

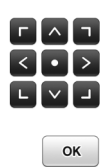

The selected patterns are surrounded with a red box.

- Press  $\boxed{\blacksquare}$  to select all patterns in the pattern display area.
- Press  $\left[\begin{smallmatrix}0\\mathbb{C}\end{smallmatrix}\right]$  to deselect all selected patterns.
- The patterns can also be selected by touching them directly in the screen.
- While the Multiple Selection screen is displayed, patterns can be moved with

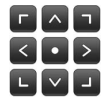

- The following functions cannot be used while multiple patterns are selected.
	- Resizing
	- Rotating
	- Appliqué
	- Border
	- Thread color changing

#### <sup>c</sup> **Press to return to the embroidery edit screen.**

Each selected pattern is surrounded with a red box.

## <span id="page-47-0"></span>**Grouping multiple selected patterns**

If the multiple patterns selected in ["Selecting](#page-46-1)  [multiple patterns at the same time" on page 46](#page-46-1) are grouped, they can be edited as a single pattern.

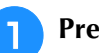

#### **Press**  $\Box$  so that it changes to  $\Box$  $\rightarrow$  The selected patterns are grouped.

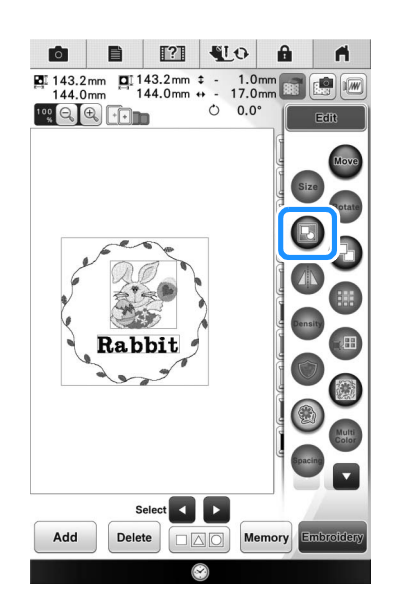

Press  $\Box$  to ungroup the patterns. If there are multiple grouped patterns, the selected pattern group is ungrouped.

# $\mathbb{Z}$

- When patterns are grouped, the following functions are applied to all patterns in the pattern group.
	- Moving
	- Rotating
	- Appliqué
	- Border
	- Extracting pattern outlines
	- Simple stippling
	- Thread color changing

# <span id="page-48-0"></span>**Saving/deleting multiple patterns**

It may be useful to save all or multiple data from USB media, for example, to the machine. The data can only be saved to the machine's memory (pocket).

**Press**  $\Box$ , and then either select the thumbnails of the patterns or press **Select all**.

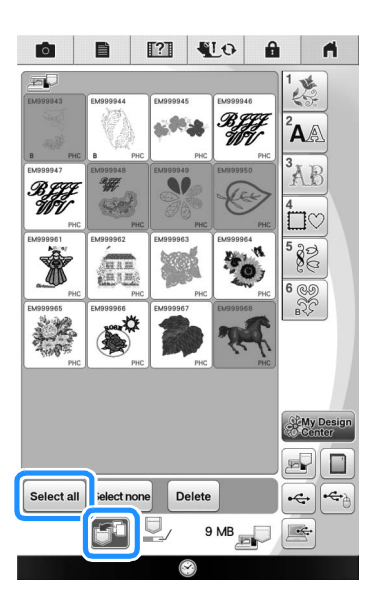

 $\rightarrow$  The thumbnails of selected patterns appear in blue. To deselect the pattern, either press the thumbnail again or press select none.

• When selecting USB media or SD card, Memory is displayed. When Memory is selected, all the selected files are saved to the machine's memory.

Please visit us at **<http://support.brother.com/>** where you can get product support and answers to frequently asked questions (FAQs).